ScanMaster FZC500 Diagnostic and verification software for ProcessMaster / HygienicMaster

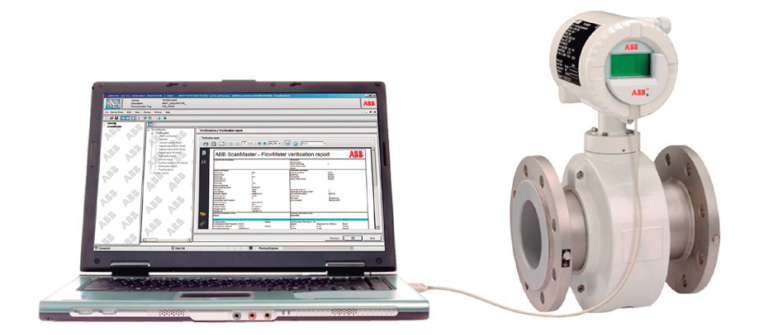

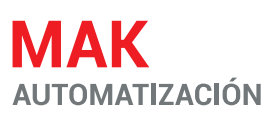

Para adquirir este producto en México favor de contactarnos al correo de:

ventas@atautomation.com.mx  $+52(55)6584 - 9782$ 

 $+52(55)$  4334 - 9242

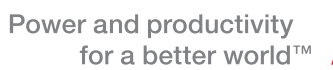

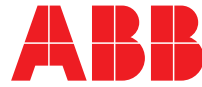

ScanMaster FZC500 Diagnostic and verification software

User Manual UM/FZC500-EN

Rev. A Issue date: 05.2012

Translation of the original instruction

#### Manufacturer

ABB Automation Products GmbH Process Automation Dransfelder Str. 2 37079 Göttingen Germany Tel: +49 551 905-534 Fax: +49 551 905-555

#### Customer service center

Tel: +49 180 5 222 580 Fax: +49 621 381 931-29031 automation.service@de.abb.com

# ABB Inc.

Process Automation 125 E. County Line Road Warminster, PA 18974 USA Tel: +1 215 674 6000 Fax: +1 215 674 7183 measurement@us.abb.com

### ABB Engineering (Shanghai) Ltd. Process Automation

No. 5, Lane 369, Chuangye Road, Kangqiao Town, Nanhui District Shanghai, 201319, P.R. China Tel: +86(0) 21 6105 6666 Fax: +86(0) 21 6105 6677

© Copyright 2012 by ABB

Subject to changes without notice

This document is protected by copyright. It assists the user in safe and efficient operation of the device. The contents of this document, whether whole or in part, may not be copied or reproduced without prior approval by the copyright holder.

# **Contents**

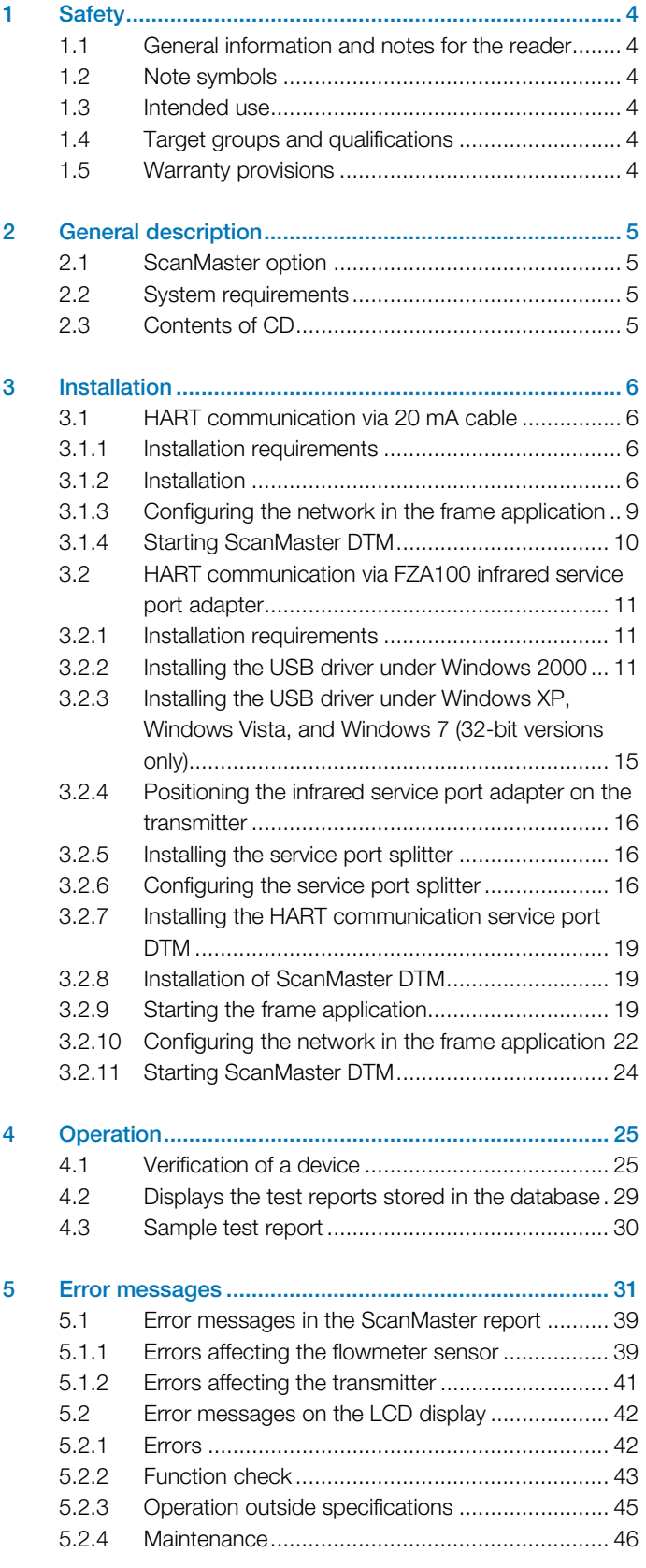

# <span id="page-3-3"></span><span id="page-3-0"></span>1 Safety

# <span id="page-3-1"></span>1.1 General information and notes for the reader

Read these instructions carefully prior to installation and use. These instructions are an important part of the product and must be kept for future reference.

<span id="page-3-4"></span>These instructions are intended as an overview and do not contain detailed information on all designs for this product or every possible aspect of use.

For additional information or if specific problems occur that are not discussed in these instructions, contact the manufacturer. The content of these instructions is neither part of any

<span id="page-3-5"></span>previous or existing agreement, promise or legal relationship nor is it intended to change the same.

Following the instructions is an essential prerequisite for safe and fault-free operation of the product.

# <span id="page-3-2"></span>1.2 Note symbols

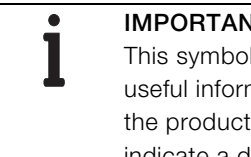

# **IT (NOTE)**

indicates operator tips, particularly nation, or important information about or its further uses. It does not indicate a dangerous or harmful situation.

# 1.3 Intended use

ScanMaster DTM is a piece of diagnostic and verification software that enables cyclic checking of the ProcessMaster and HygienicMaster series 300 and 500 electromagnetic flowmeters.

# 1.4 Target groups and qualifications

Only trained specialist personnel who have been authorized by the plant operator accordingly are permitted to install and use the product. The specialist personnel must have read and understood the manual and must comply with its instructions.

# 1.5 Warranty provisions

Using the device in a manner that does not fall within the scope of its intended use, disregarding this manual, using underqualified personnel, or making unauthorized alterations releases the manufacturer from liability for any resulting damage. This renders the manufacturer's warranty null and void.

# <span id="page-4-0"></span>2 General description

ScanMaster provides an easy way of checking measured values and proper functioning of the ProcessMaster 300 / 500 and HygienicMaster 300 / 500 electromagnetic flowmeters.

<span id="page-4-2"></span>The test and verification results produced are stored in a database and can be accessed and printed if required.

# **ScanMaster**

- Checks the integrity of the flowmeter sensor without the need for disassembly
- Checks the input and output functionality of the transmitter without the need for disassembly
- Is quick and easy to operate
- Uses the technically mature self-monitoring and diagnostic functions of the ProcessMaster or HygienicMaster
- Uses fingerprint technology and compares the current state of the flowmeter sensor and transmitter against a reference data record
- <span id="page-4-3"></span>— Produces a graphical representation of gradual changes that are recorded in the ProcessMaster 500 as a trend, for example

ScanMaster is based on DTM technology and can be run on Asset Vision Basic or other frame applications (as of FDT 1.2). Communication with the device is configured via the frame application.

Different connection types and software installations apply according to the communication type (HART, PROFIBUS PA and FOUNDATION Fieldbus).

# IMPORTANT (NOTE)

- To use ScanMaster, the software revision of the connected device must be as follows (see name plate):
	- With HART communication ≥ 01.02.00
	- With PROFIBUS PA or
		- FOUNDATION fieldbus H1 ≥ 00.01.01

# <span id="page-4-1"></span>2.1 ScanMaster option

The ScanMaster option must be activated in the flowmeter so that data can be read out from the device. When purchasing a new device, the ScanMaster option can be specified in the order number code.

You can find out whether the ScanMaster option is activated on the device by selecting the "Device info \ Transmitter \ ScanMaster Option" menu in the device software.

The ScanMaster CD contains the "ScanMaster Enabler" software tool which can be used to activate the ScanMaster option if it is not activated on delivery.

# IMPORTANT (NOTE)

For more information about the "ScanMaster Enabler" software tool, see the operating instructions in the "CD:\ScanMaster Enabler" directory.

# 2.2 System requirements

 $\bullet$ 

- Processor, Intel-compatible (2 GHz) Minimum 512 MB RAM 400 MB free space on hard disk 1024 x 768 screen resolution
- Microsoft Windows 2000 SP4 / Windows XP SP2 / Windows VISTA SP2 / Windows 7 (32-bit versions only)
- Microsoft .NET Framework 2.0
- Microsoft Internet Explorer 6.0 or higher
- Adobe Reader, latest version
- Frame application: Asset Vision Basic or similar frame application capable of supporting Device Type Manager (DTM) version 1.2 or higher

# 2.3 Contents of CD

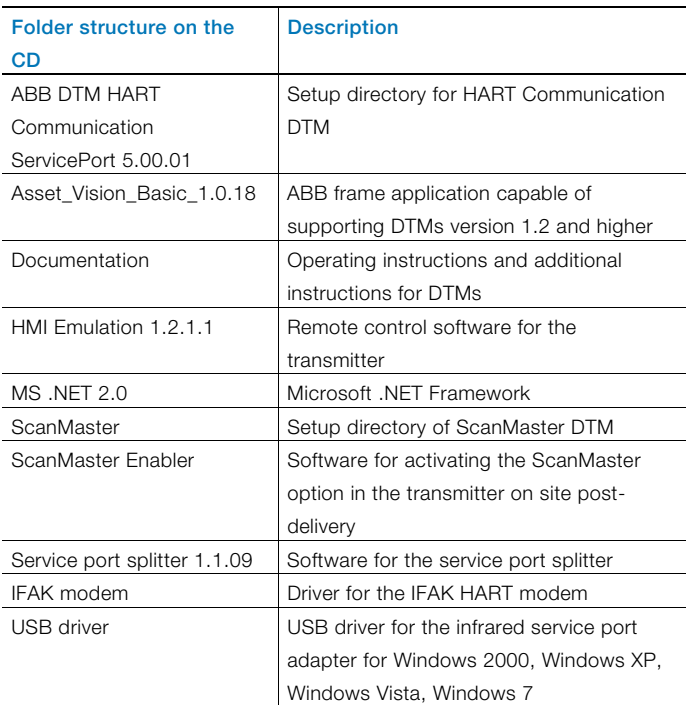

# <span id="page-5-3"></span><span id="page-5-0"></span>3 Installation

 $\bullet$ 

 $\bullet$ 

# IMPORTANT (NOTE)

Communication between the flowmeter and the PC / laptop can be implemented either via a HART modem or using the FZA100 infrared service adapter.

# IMPORTANT (NOTE)

The screens in the operating system you are using may differ from those shown in this document, which have been taken from Windows 2000.

### <span id="page-5-2"></span><span id="page-5-1"></span>3.1 HART communication via 20 mA cable 3.1.1 Installation requirements

- PC with frame application installed (e.g., Asset Vision Basic)
- USB HART modem with COM-DTM installed in the frame application
- ScanMaster CD

An IFAK HART modem is used for communication.

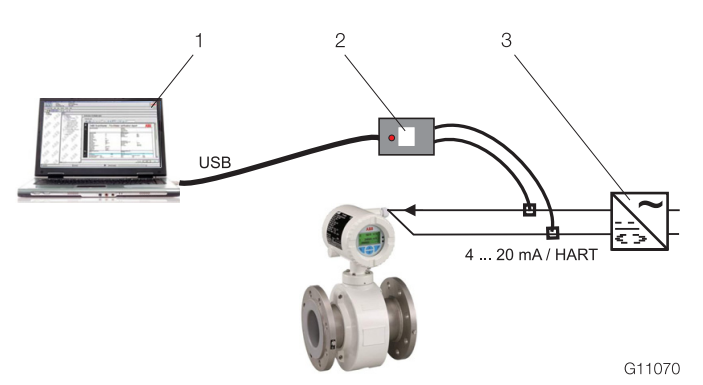

# Fig. 1

<sup>1</sup> Frame application | 2 IFAK HART modem | 3 Power supply unit

| Frame application      | For example:                         |
|------------------------|--------------------------------------|
|                        | - DAT200 Asset Vision Basic          |
|                        | - Communication DTM: "is HRT USB"    |
|                        | - ScanMaster DTM                     |
| <b>IFAK HART modem</b> | Electrical                           |
|                        | isolation, e.g., NHA121Nx (hazardous |
|                        | areas) or NHA121No (standard)        |

# 3.1.2 Installation

 $\bullet$ 

# IMPORTANT (NOTE)

Check whether the frame application is installed on the PC.

If the frame application is not installed on the PC, install "Asset Vision Basic" from the ScanMaster CD.

Path: "CD:\Asset\_Vision\_Basic\_1.0.18\Setup.exe"

- 1. Install the communication DTM ("is HRT USB") for the IFAK HART modem.
- 2. Set the COM for the IFAK HART modem: Open "Start > ifak-system > is HRT Configurator" and select "Provide as serial COM-Port".

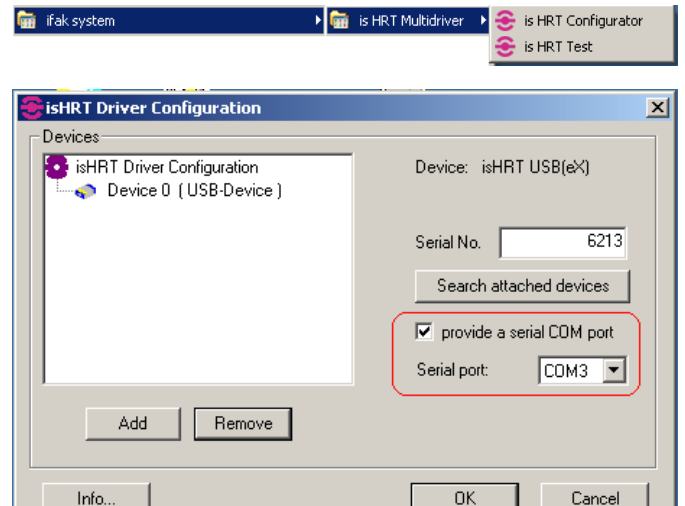

# Fig. 2

3. Install ScanMaster DTM: Run the "Setup.exe" file in the "CD:\ScanMaster" directory.

 The installation wizard guides you through the installation process.

G11400

IMPORTANT (NOTE) You might have to disable the virus scanner before starting DTM installation.

4. Start the frame application.

- 5. Select expert mode for "Asset Vision Basic".
	- IMPORTANT (NOTE)

 $\bullet$ 

If the window for selecting an action is displayed after "Asset Vision Basic" starts up, select expert mode before proceeding.

### Activating expert mode for "Asset Vision Basic"

1. In the window for selecting an action, select "Automatic device selection (online)" and click "Next".

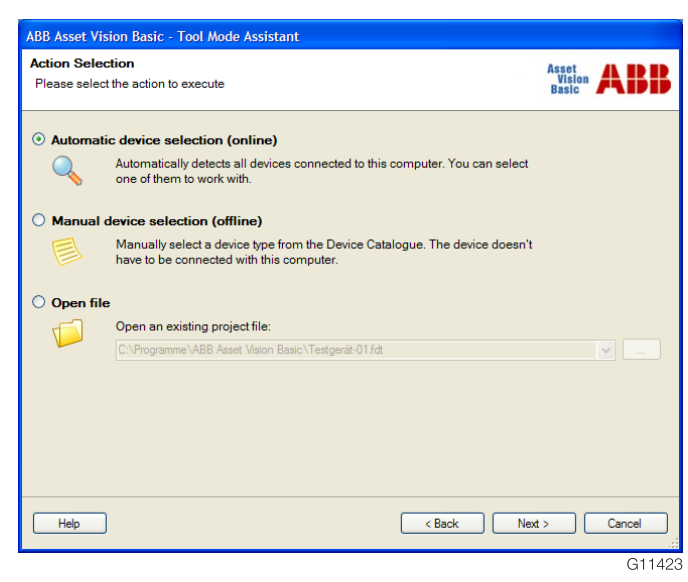

Fig. 3

Fig. 4

2. Select the "HART" communication protocol and the "ABB HART Communication ServicePort" communication interface. Click "Next".

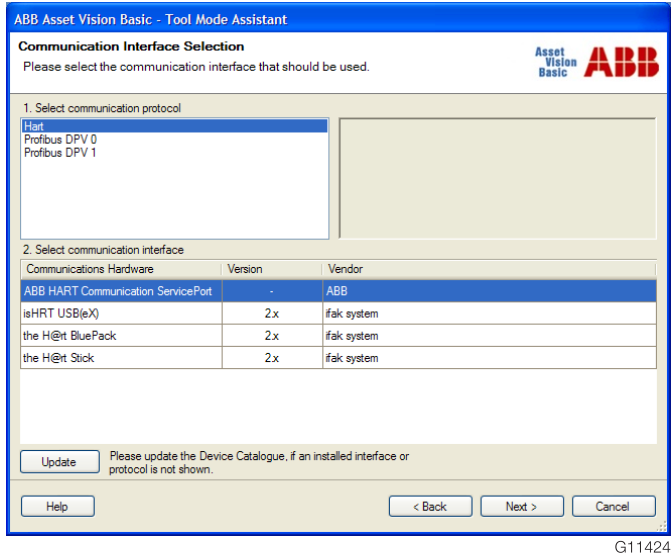

3. Under the basic settings for the "COM port", select the virtual COM port activated in the service port splitter for the HART protocol.

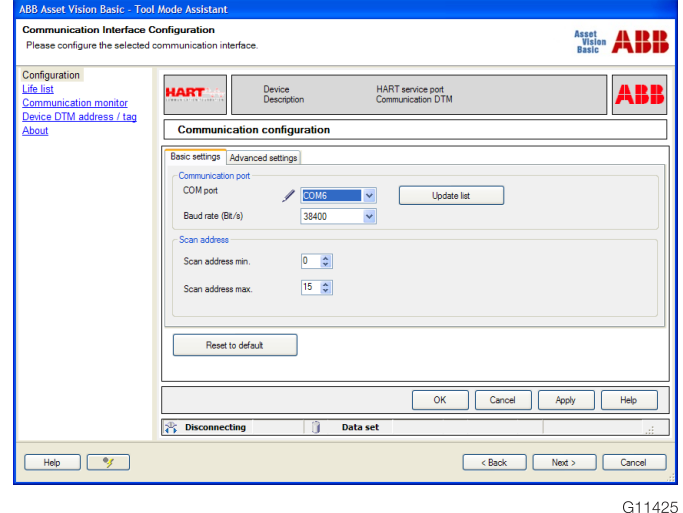

#### Fig. 5

- 4. Click "Apply" followed by "OK".
- 5. Click "Next".

The frame application searches for connected devices.

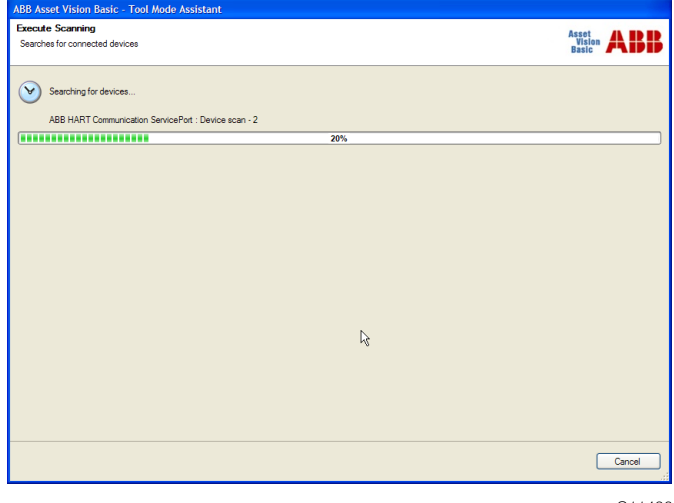

Fig. 6

G11426

6. The ScanMaster is listed in the "Device selection" window as "ABB FZC500 Tool ScanMaster". Select the device and click "Next".

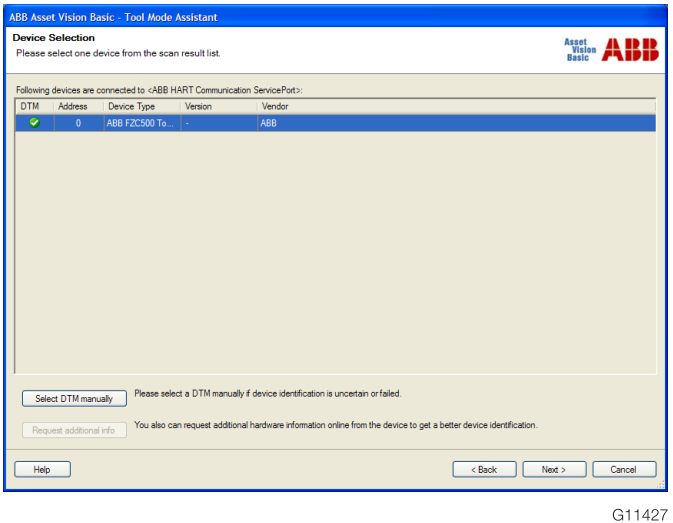

9. Click "View" on the menu bar and select "Expert mode".

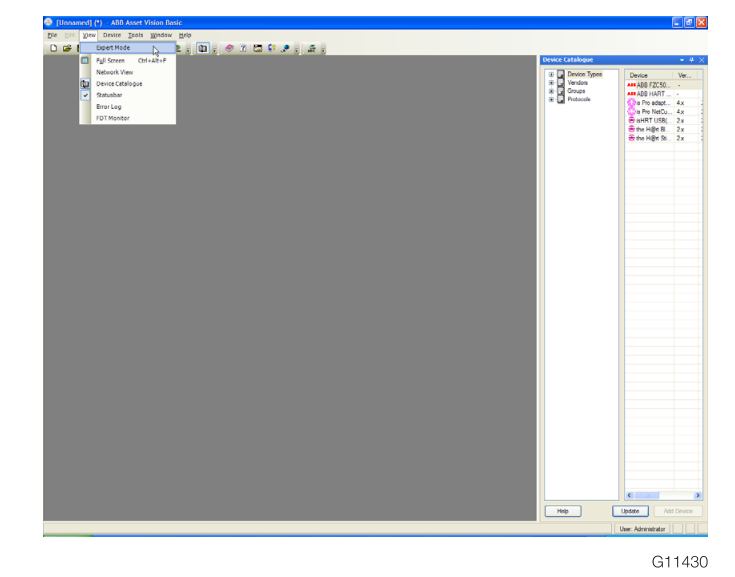

Fig. 10

#### Fig. 7

7. Click "No" in response to the prompt that is displayed.

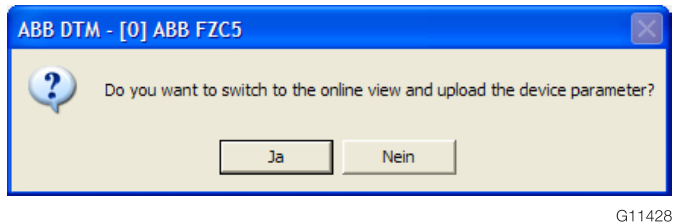

#### Fig. 8

8. Click "Device data" on the menu bar and select "Close".

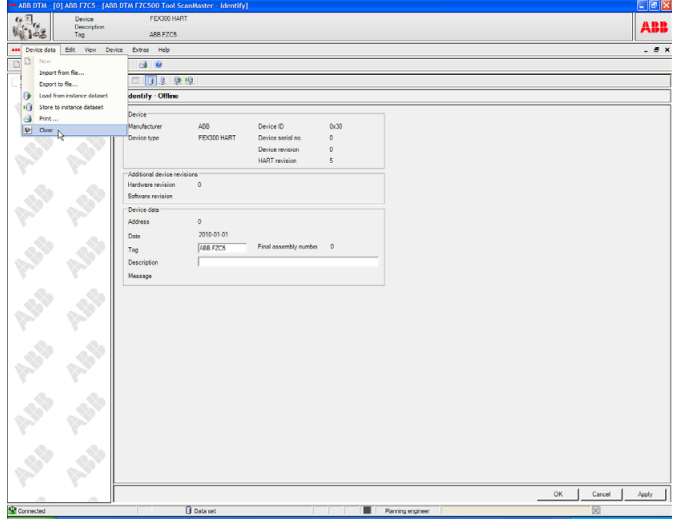

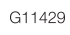

Fig. 9

10. Click "Tools" on the menu bar and select "Options".

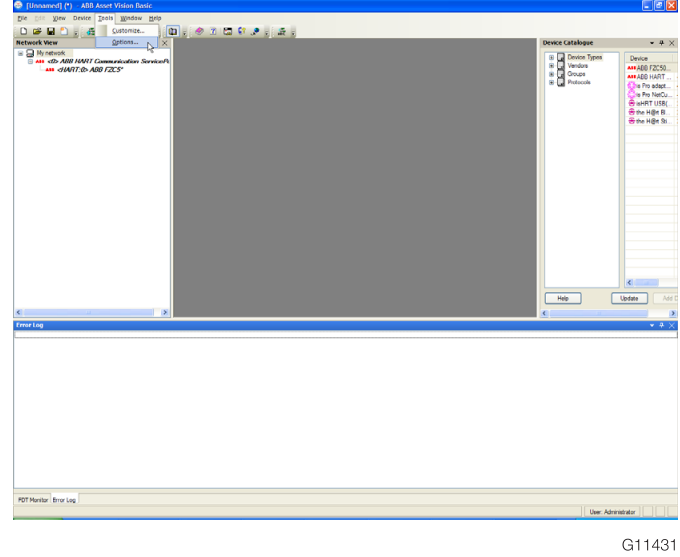

Fig. 11

11. In the navigation column, open the "Tool Mode Wizard" folder and click "Select tool mode".

12. Select "Prompt at start of program" as the preferred mode and click "Apply".

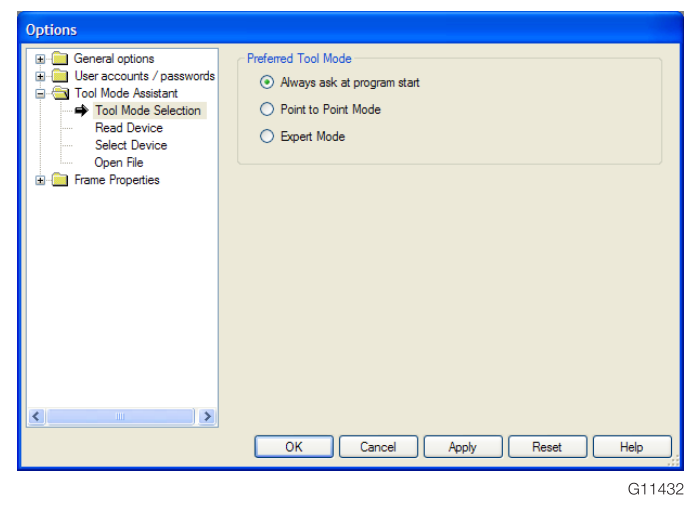

Fig. 12

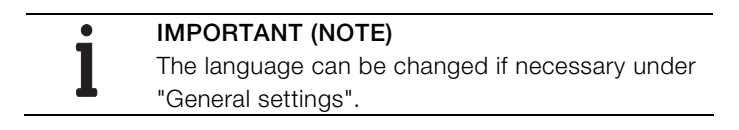

- 13. Click "OK" to confirm your entries.
- 14. Click "File" on the menu bar and select "Exit".

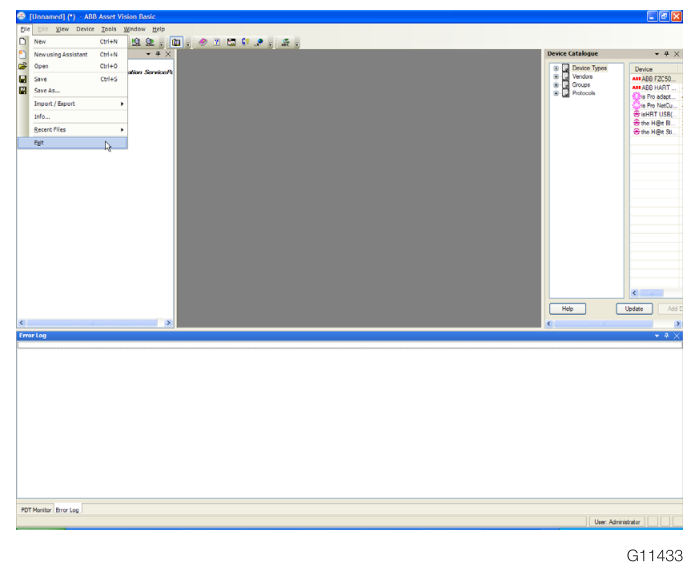

<span id="page-8-0"></span>Fig. 13

15. Click "No" in response to the prompt that is displayed asking if you wish to save the project.

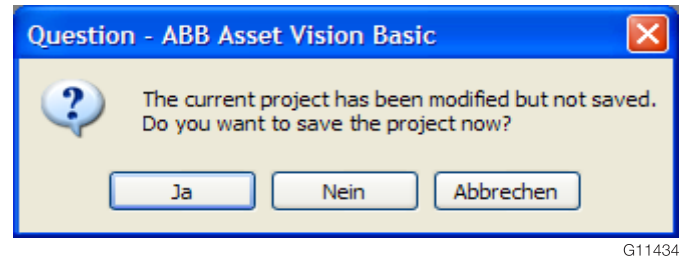

#### Fig. 14

Configuration is now complete.

16. Restart "Asset Vision Basic".

 Expert mode can be selected when "Asset Vision Basic" starts up.

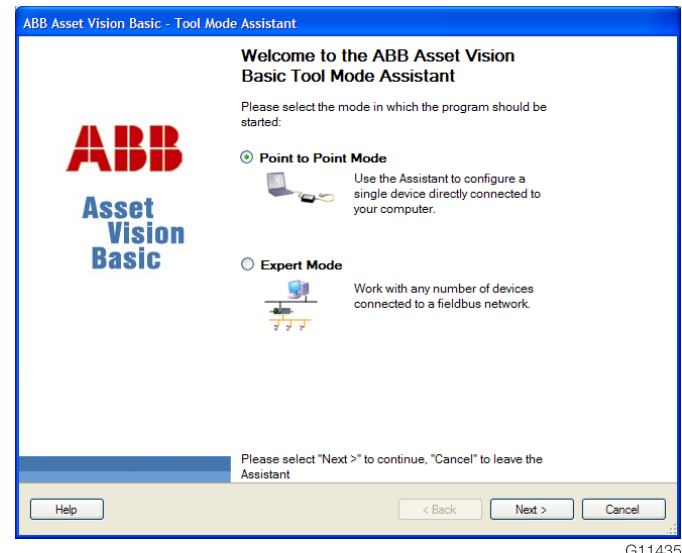

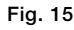

 $\bullet$ 

#### 3.1.3 Configuring the network in the frame application

1. In the frame application, add ScanMaster DTM on the network under the HART communication DTM of the USB HART modem.

> IMPORTANT (NOTE) If ScanMaster DTM is not displayed in the device catalog, you need to update the device catalog. ScanMaster DTM is listed in the device catalog as "ABB FZC500 Tool ScanMaster".

#### □ □ MyNetwork

orinal Lommutim<br>And You Hart - HART Channel: Ob ABB DTM FZC 500 Tool Scan Master (311072) -<br>G11072

Fig. 16: Example of linking based on the ABB frame application "Asset Vision Basic"

#### <span id="page-9-0"></span>3.1.4 Starting ScanMaster DTM

1. Before starting ScanMaster DTM, establish the connection on the network by opening the DTM drop-down menu and clicking "Establish connection".

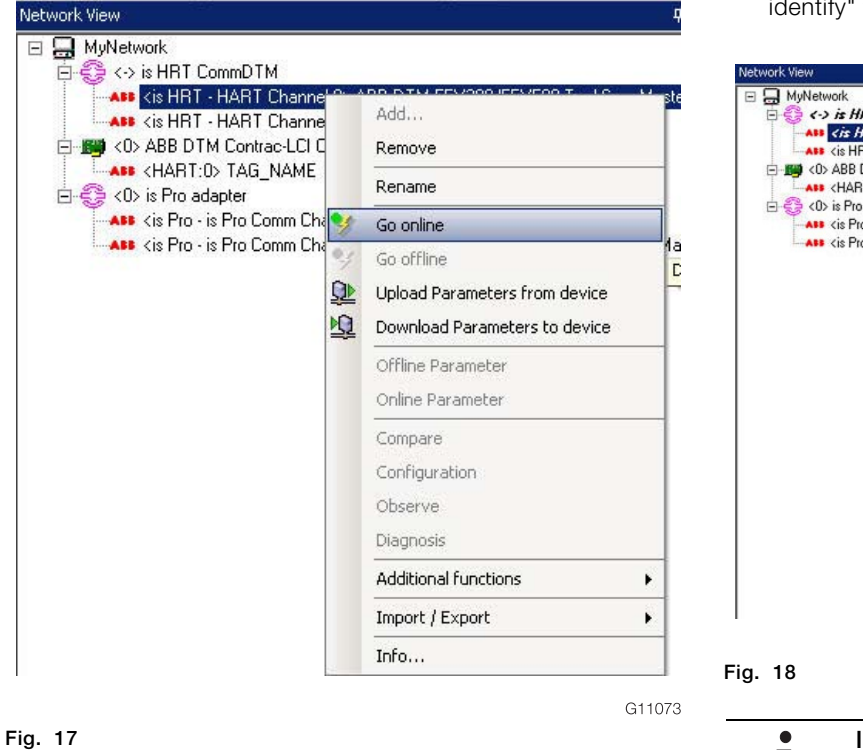

2. Once the connection is established, the "HART communication DTM" and "ScanMaster DTM" entries are highlighted in bold and italics.

 To actually start the DTM, select "Other functions / identify" from the same drop-down menu.

 $\frac{1}{2}$  x

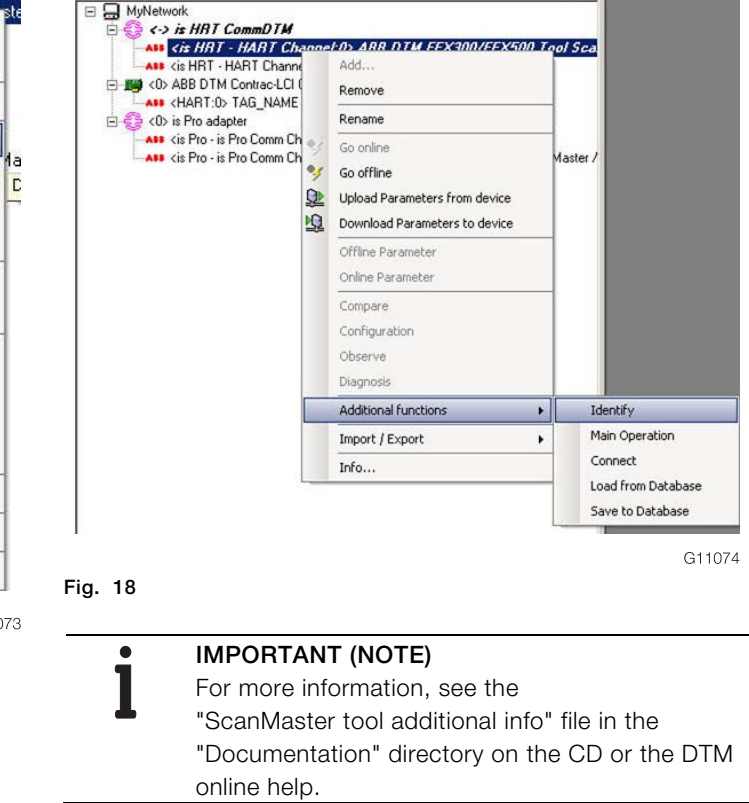

<span id="page-10-0"></span>3.2 HART communication via FZA100 infrared service port adapter

# <span id="page-10-1"></span>3.2.1 Installation requirements

- PC / laptop with frame application installed (e.g., Asset Vision Basic)
- Infrared service port adapter FZA100
- ScanMaster CD

In order to use this type of communication, the flowmeter must be freely accessible.

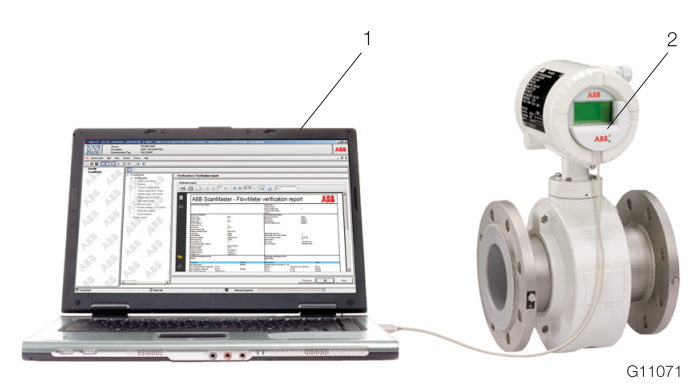

Fig. 19

1 Frame application | 2 Infrared service port adapter FZA100

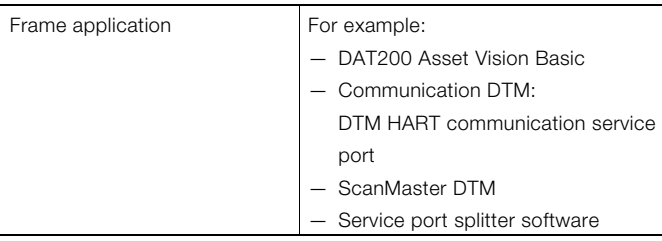

### 3.2.2 Installing the USB driver under Windows 2000

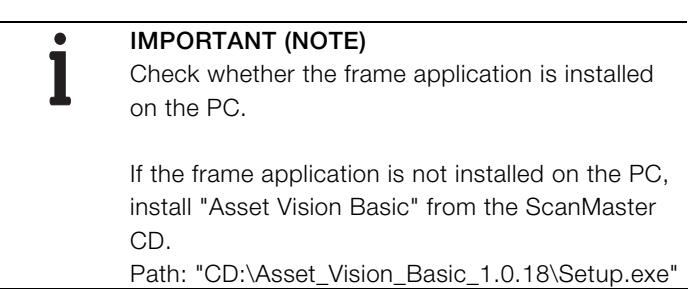

1. Connect the infrared service port adapter to a free USB port and insert the CD supplied into the drive. Windows automatically recognizes the new hardware as a USB Composite Device.

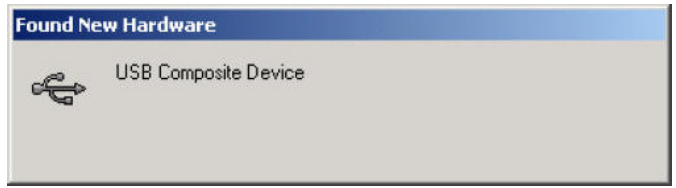

G10763

#### Fig. 20

 The hardware wizard starts up after the hardware has been detected.

2. Click "Next".

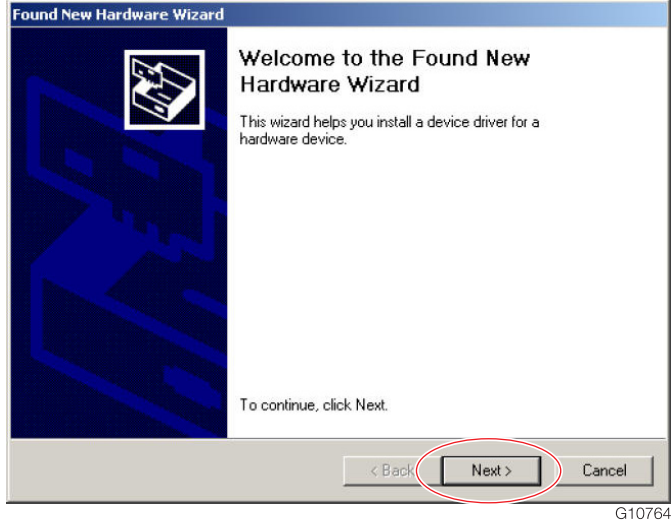

Fig. 21

3. Select the option "Search for a suitable driver for my device (recommended)" and click "Next".

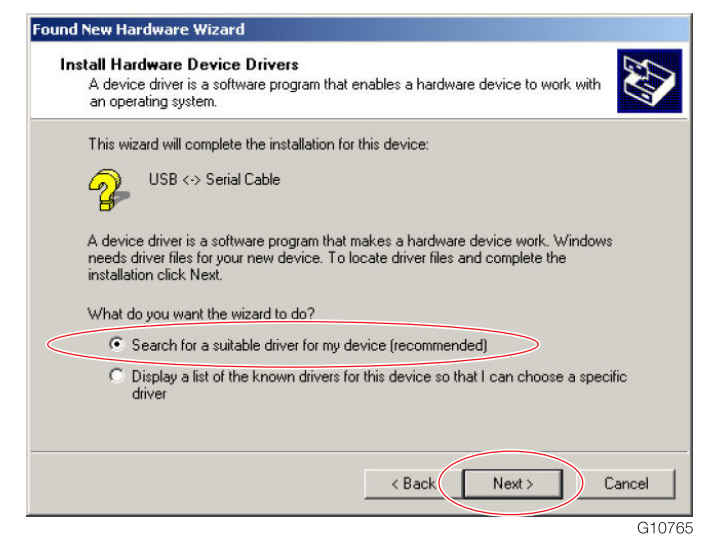

#### Fig. 22

4. Select the option "Specify a location" and click "Next".

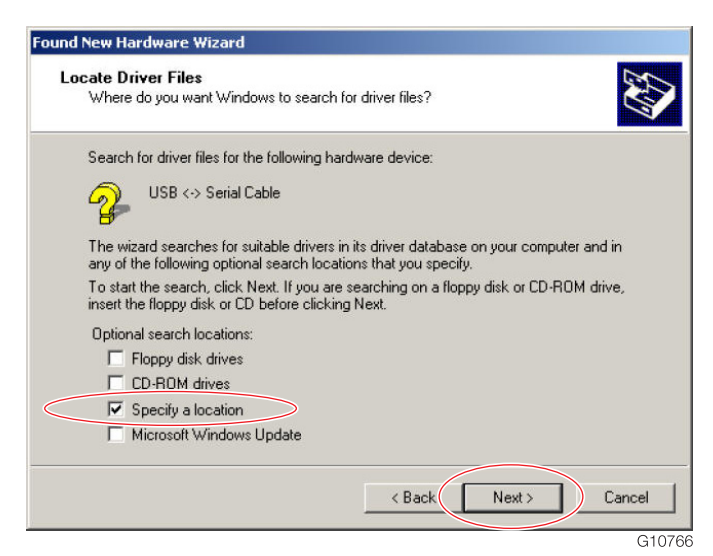

Fig. 23

5. Select the driver's location: Click "Browse" and select the "CD:\USB-Driver\CDM 2.06.00" directory in the next dialog that appears.

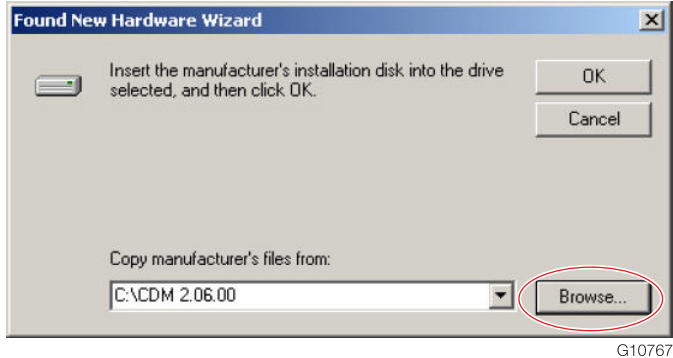

#### Fig. 24

6. Select the "FTDIBUS.INF" driver file and click "Open".

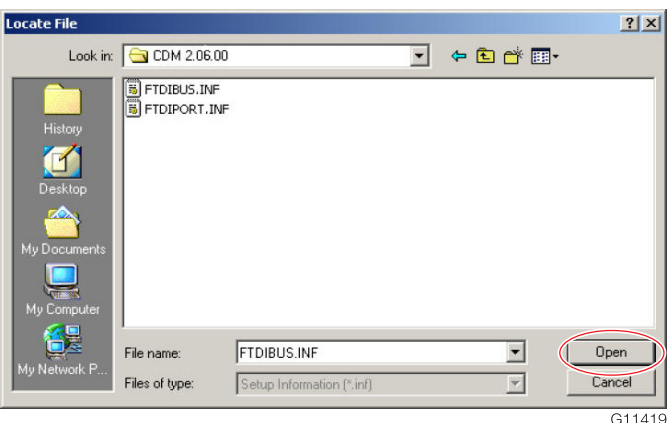

Fig. 25

7. Once you have selected the driver, click "Next".

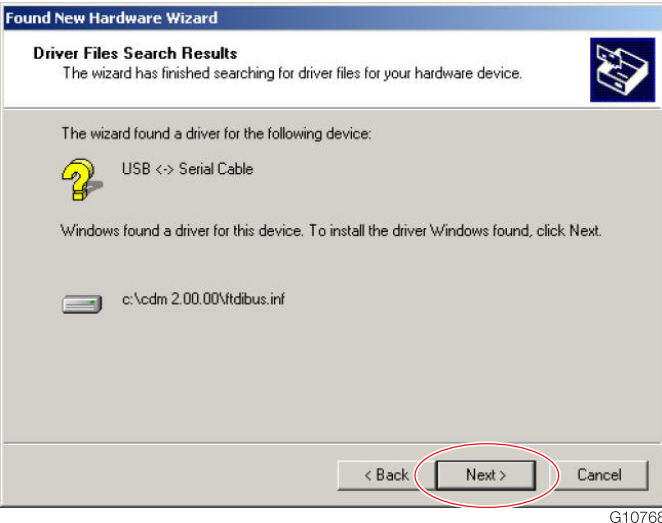

 Following successful installation, the message "Completing the Found New Hardware Wizard" will appear.

8. To complete installation of the first driver, click "Finish".

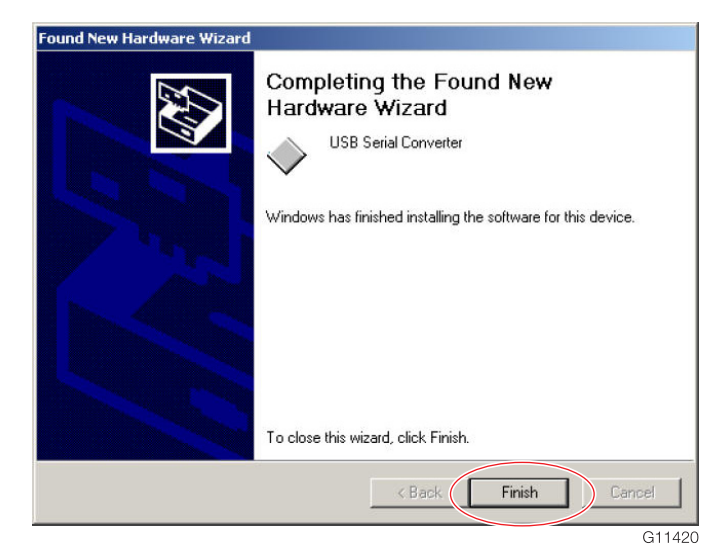

#### Fig. 27

9. Install the second driver for the COM port.

The installation procedure continues automatically.

10. Select the option "Search for a suitable driver for my device (recommended)" and click "Next".

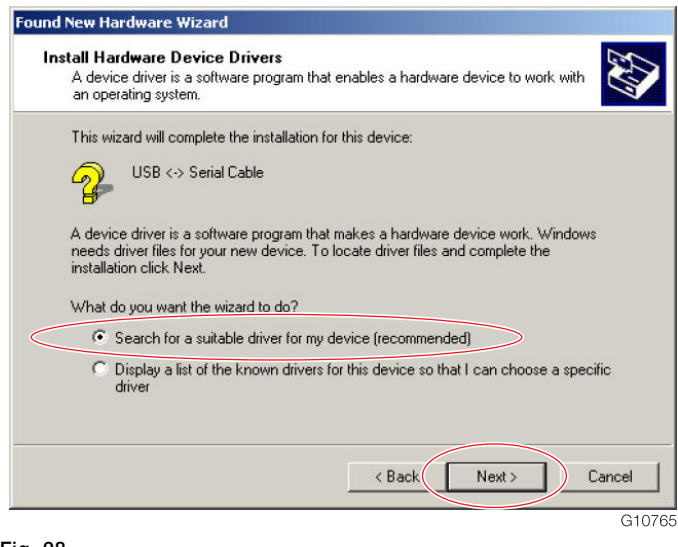

Fig. 28

11. Select the option "Specify a location" and click "Next".

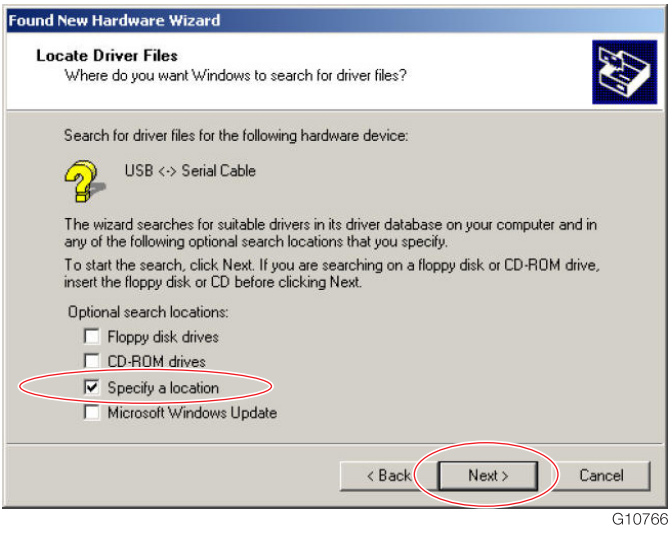

### Fig. 29

12. Select the driver's location: Click "Browse" and select the "CD:\USB-Driver\CDM 2.06.00" directory in the next dialog that appears.

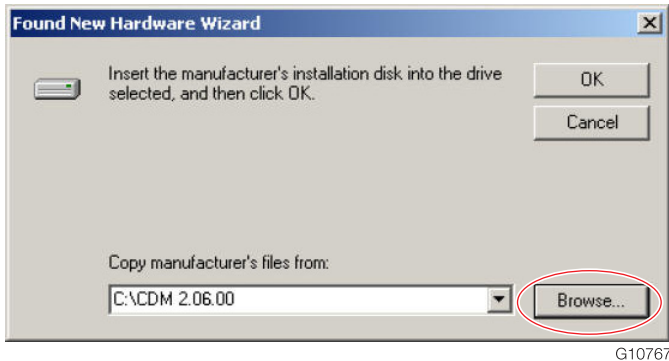

#### Fig. 30

13. Select the "FTDIPORT.INF" driver file and click "Open".

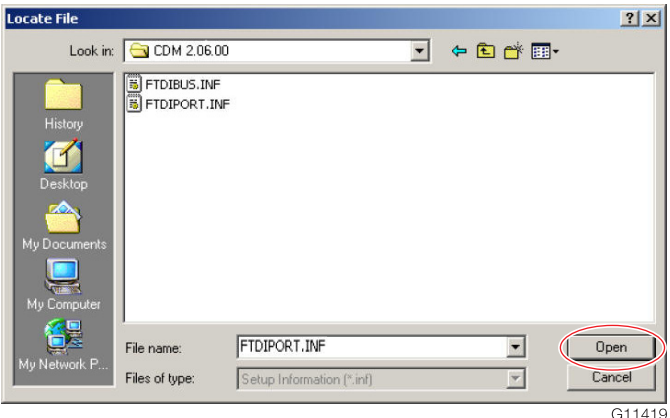

14. Once you have selected the driver, click "Next".

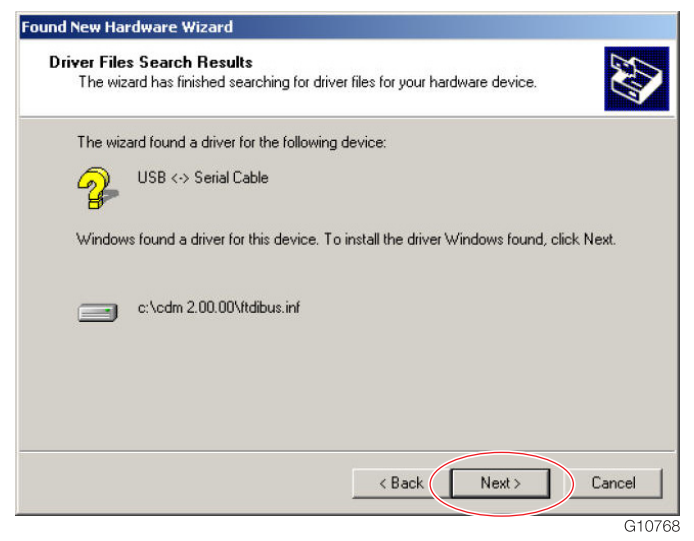

Fig. 32

 Following successful installation, the message "Completing the Found New Hardware Wizard" will appear.

15. To complete installation of the second driver, click "Finish".

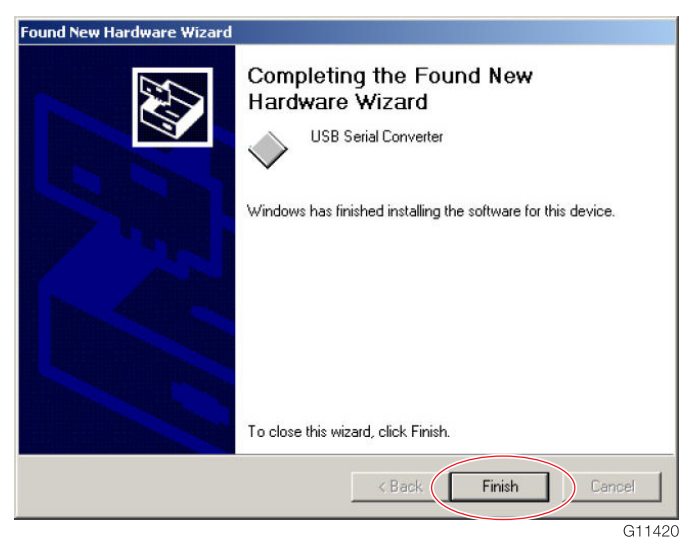

Fig. 33

Driver installation is now complete.

16. In the "Device Manager", check the virtual COM port of the adapter (Start -> Settings -> Control Panel -> System -> Hardware -> Device Manager -> Ports (COM & LPT)).

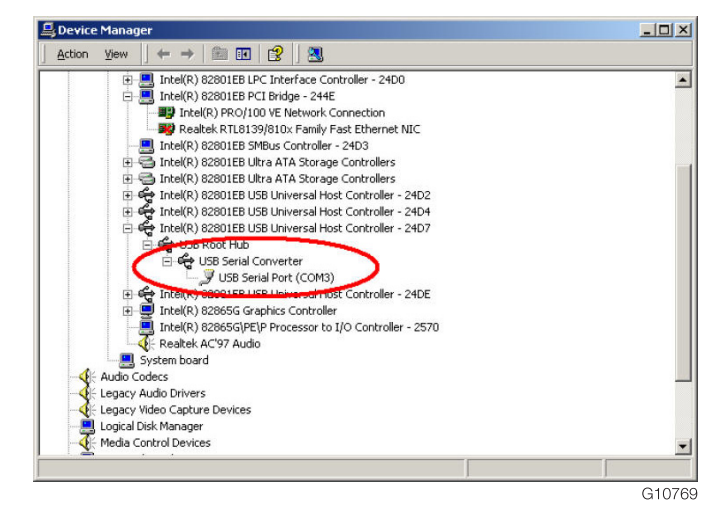

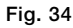

 The COM port number is assigned on an individual basis and depends on the configuration of the computer being used. In the example shown, COM port 3 has been assigned to the adapter. Every time a connection to the computer used is established, therefore, COM port 3 is assigned to the adapter.

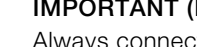

# IMPORTANT (NOTE)

Always connect the adapter to the USB port which was used during installation.

<span id="page-14-0"></span>3.2.3 Installing the USB driver under Windows XP, Windows Vista, and Windows 7 (32-bit versions only)

#### IMPORTANT (NOTE)

Check whether the frame application is installed on the PC.

If the frame application is not installed on the PC, install "Asset Vision Basic" from the ScanMaster CD.

Path: "CD:\Asset\_Vision\_Basic\_1.0.18\Setup.exe"

1. Connect the infrared service port adapter to a free USB port.

 $\bullet$ 

# IMPORTANT (NOTE)

Under Microsoft Windows XP SP2,

Windows Vista, and Windows 7 (32-bit), the driver is automatically installed in the background. Once it has been installed, the infrared service port adapter can be used straightaway.

### IMPORTANT (NOTE)

The USB driver in the "CD:\USB-Driver\CDM 2.08.14" directory supports the Windows XP, Windows Vista, and Windows 7 (32-bit) operating systems.

2. Under Microsoft Windows XP without Service Pack 2, insert the CD supplied into the drive.

 The hardware wizard starts up after the hardware has been detected.

3. Select the option "No, not this time" and click "Next".

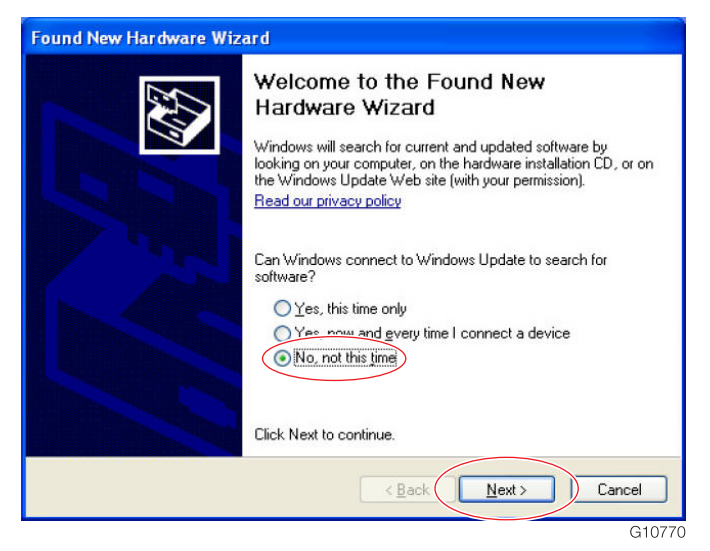

4. Select the option "Install from a list or specific location (Advanced)" and click "Next".

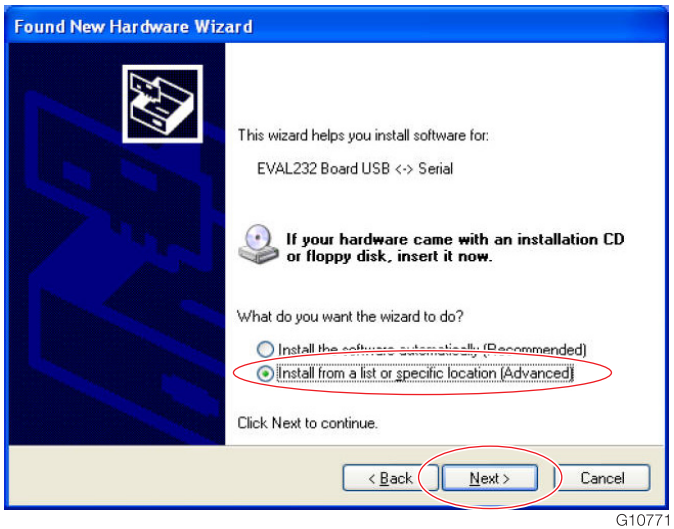

#### Fig. 36

5. Select the driver's location: Click "Browse" and select the "CD:\USB-Driver\CDM 2.08.14" directory in the next dialog that appears.

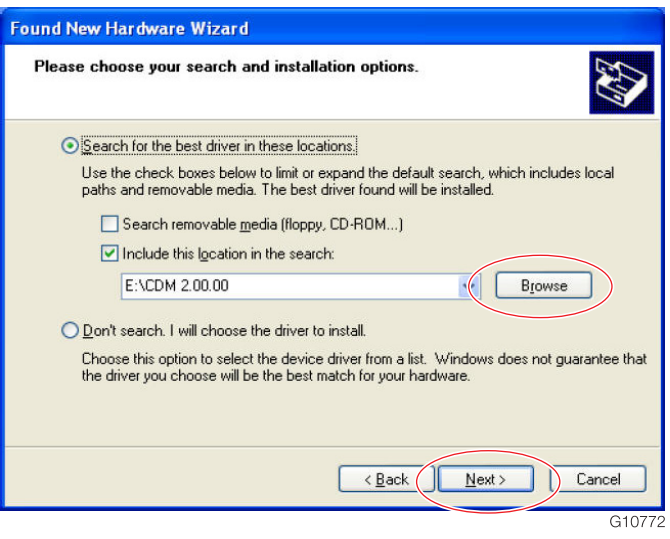

#### Fig. 37

 Following successful installation, the message "Completing the Found New Hardware Wizard" will appear.

<span id="page-15-0"></span>6. To complete installation of the driver, click "Finish".

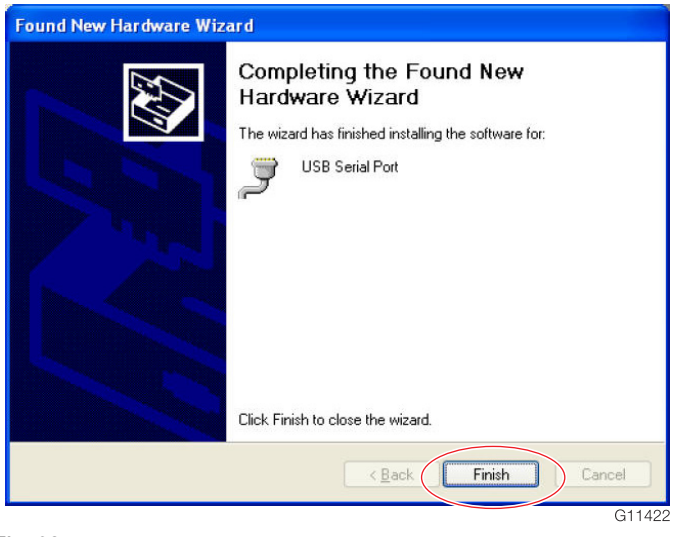

#### Fig. 38

Driver installation is now complete.

<span id="page-15-1"></span>7. In the "Device Manager", check the virtual COM port of the adapter (Start -> Settings -> Control Panel -> System -> Hardware -> Device Manager -> Ports (COM & LPT)).

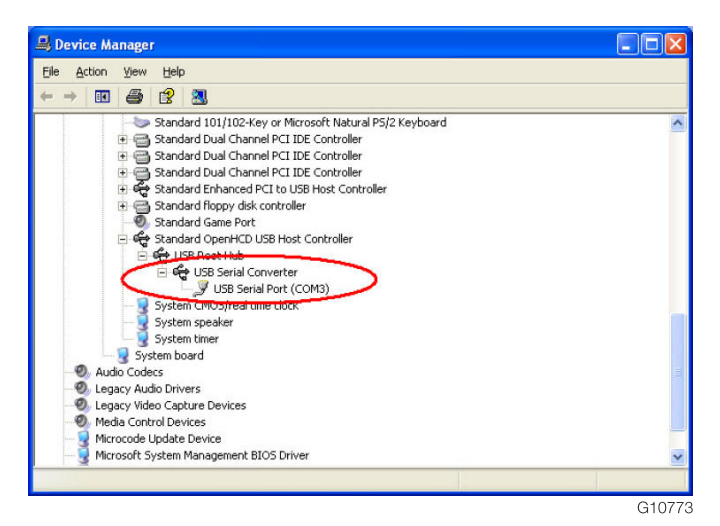

#### <span id="page-15-2"></span>Fig. 39

 The COM port number is assigned on an individual basis and depends on the configuration of the computer being used. In the example shown, COM port 3 has been assigned to the adapter. Every time a connection to the computer used is established, therefore, COM port 3 is assigned to the adapter.

#### IMPORTANT (NOTE)

Always connect the adapter to the USB port which was used during installation.

# 3.2.4 Positioning the infrared service port adapter on the transmitter

1. Once the USB driver has been installed on the PC, the infrared service port adapter must be attached to the transmitter. The figures below show the adapter attached correctly.

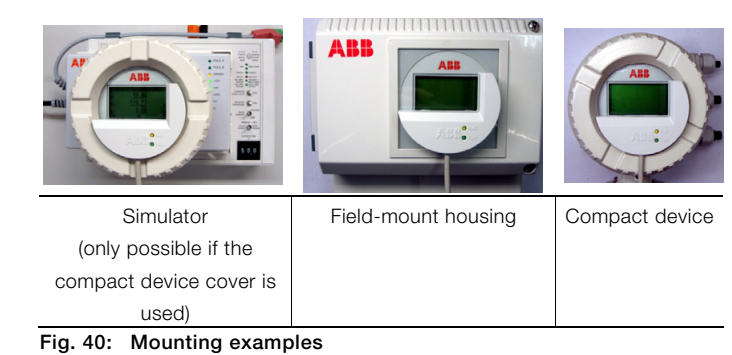

# IMPORTANT (NOTE)

The bottom and right-hand edges of the LCD display can be used to position the adapter correctly.

### 3.2.5 Installing the service port splitter

#### IMPORTANT (NOTE) Ċ

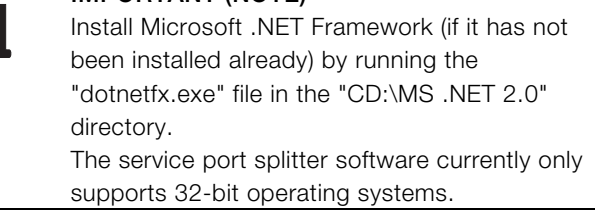

- 1. Open the "CD:\Service Port Splitter 1.1.09" directory.
- 2. Run the "Setup.exe" file and follow the instructions.

# 3.2.6 Configuring the service port splitter

Requirements for configuration:

- Position the infrared service port adapter correctly on the transmitter and connect it to the USB port.
- Connect the transmitter to the power supply.

 The service port splitter can be configured in such a way that up to four virtual COM ports can be assigned to the individual client applications.

 Data can then be transferred to and read from several virtual COM ports simultaneously.

 A typical virtual COM port configuration may feature the following settings:

- Client 1:
	- Assigned to the external HMI application.
- Client 2: Assigned to a HART-compatible application.
- Client 3: Assigned for outputting cyclic data (as a \*.csv text file).
- Client 4:

 Assigned for outputting parameter data (as a \*.csv text file). The parameter data contains the transmitter's configuration settings.

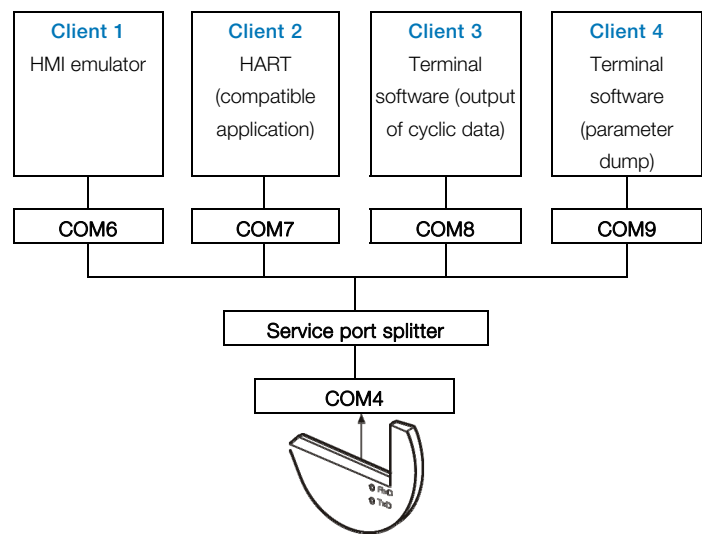

Fig. 41: Typical configuration of the service port splitter

 The service port splitter enables several device services to be used simultaneously.

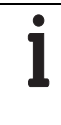

# IMPORTANT (NOTE)

If services run simultaneously, the data transmission rate will be shared between them. Therefore, certain services may run with a delay!

1. Start the service port splitter by selecting "Start\Programs\ABB\Service Port Splitter".

 Shortly after startup, the time window disappears again and the service port splitter appears as an icon in the quick start bar.

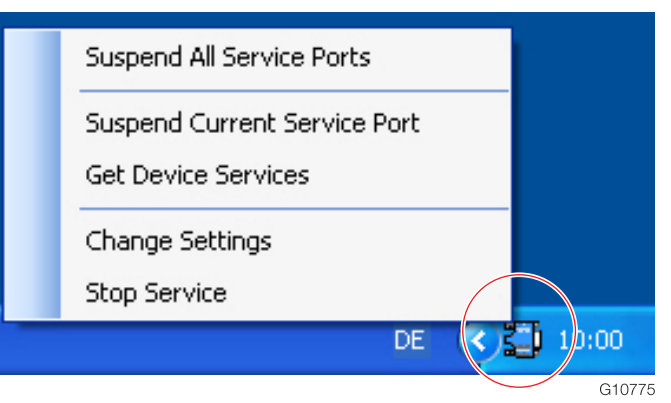

# Fig. 42

2. Right-click the icon to call up the shortcut menu.

"Stop Service" stops the service port splitter.

- 3. Double-click the icon to open the configuration window.
- 4. Click the "Add Channel" button to open the "Set New Channel Port" window and select the COM port of the infrared service port adapter.

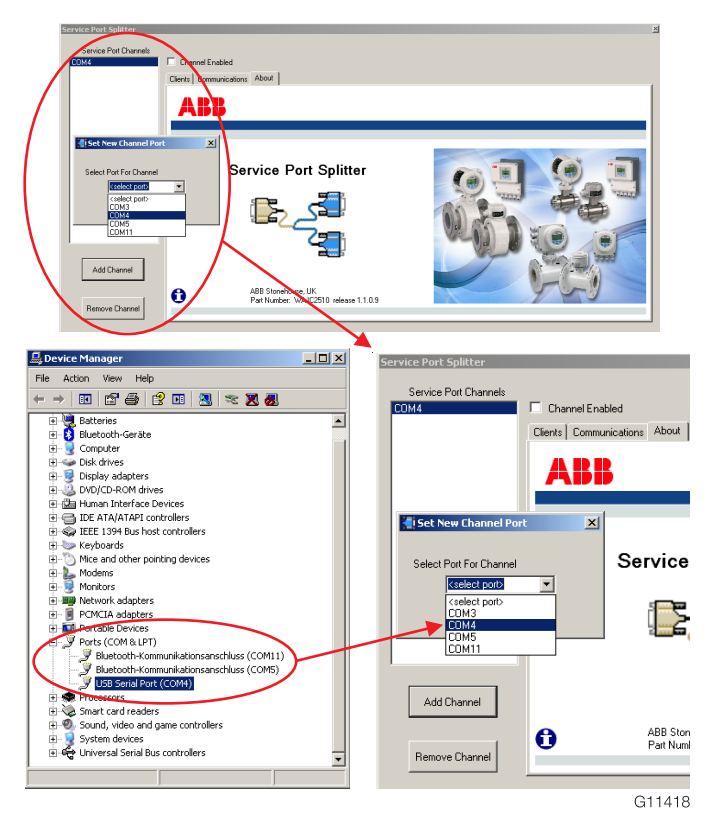

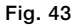

# IMPORTANT (NOTE)

 $\bullet$ 

The COM port set in the service port splitter must match the settings in the "Device Manager" (Start -> Settings -> Control Panel -> System -> Hardware -> Device Manager -> Ports (COM & LPT)).

5. Check the "Channel Enabled" box to activate the connection.

 The service port splitter establishes communication with the transmitter. The connection status can be checked on the "Communications" tab.

 The baud rate must be set in the transmitter (see operating instructions "OI/FEX300/FEX500"). The factory setting in the transmitter is 38,400 baud.

 The connection to the device can be interrupted at any time by unchecking the "Channel Enabled" box.

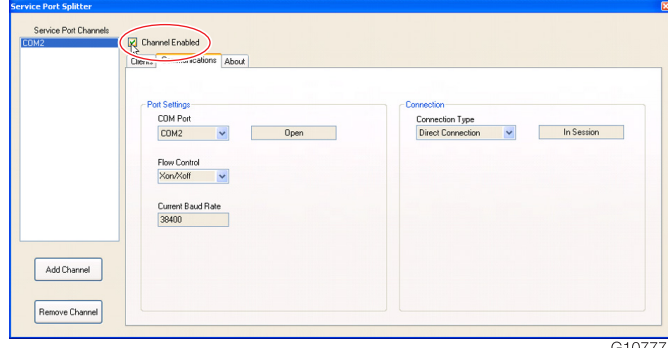

#### Fig. 44

- 6. Once the connection has been established, the device services can be configured on the "Clients" tab.
- 7. Click "Get Device Services" to list the available device services.

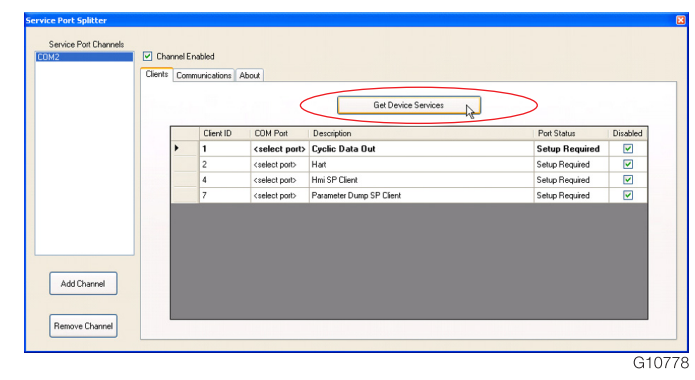

Fig. 45

 The "Port Status" column shows the current status of the service:

- "Setup Required":
	- The service has not yet been configured.
	- "Ready":
- The service has been configured and is available.
- "Active": The service is being used by an external application.
- 8. To configure a service, select it, right-click to call up the shortcut menu, and select "Edit Client".
- 9. In the next window, select the required virtual COM port and uncheck the "Disabled" box.
- 10. Click "OK" to confirm your entries.

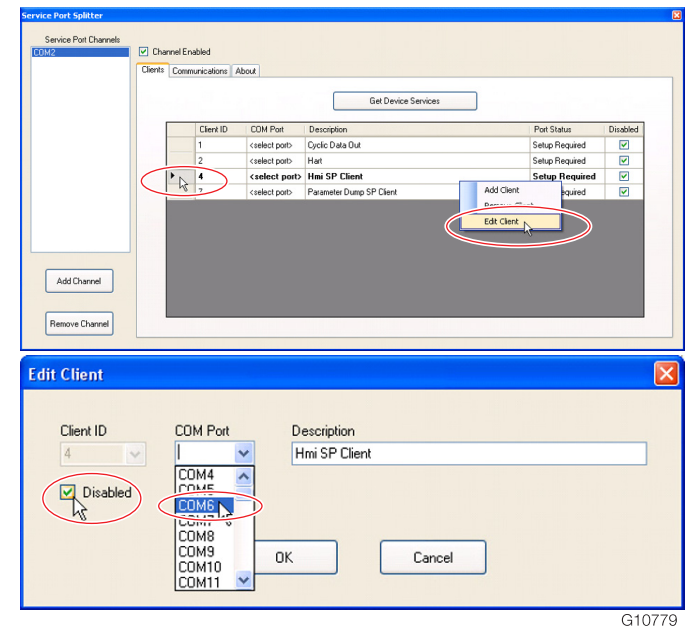

Fig. 46

#### IMPORTANT (NOTE)  $\bullet$

If a service has been deleted using "Remove Client", the list can be updated by clicking "Get Device Services".

 Following configuration, an external application such as a terminal software program (HyperTerminal) or the HMI emulator can establish a connection to the service via the assigned virtual COM port.

11. When preparing to configure the ScanMaster, select the "HART" service, right-click to call up the shortcut menu, and select "Edit Client".

- 12. In the next window, select the required virtual COM port (e.g., COM6) and uncheck the "Disabled" box.
- 13. Click "OK" to confirm your entries.

 $\bullet$ 

 $\bullet$ 

 $\bullet$ 

# IMPORTANT (NOTE)

For communication to be possible via the infrared service port adapter, the adapter might also have to be activated in the transmitter device software: "Communication \ Service Port \ Service Port (HART)". When communication via the service port is

activated, HART communication via the current output is deactivated.

### <span id="page-18-0"></span>3.2.7 Installing the HART communication service port DTM

1. Run the "Setup.exe" file in the "CD:\ABB DTM HART Communication ServicePort" directory.

 The installation wizard guides you through the installation process.

#### IMPORTANT (NOTE)

You might have to disable the virus scanner before starting DTM installation.

### <span id="page-18-1"></span>3.2.8 Installation of ScanMaster DTM

1. To install ScanMaster DTM, run the "Setup.exe" file in the "CD:\ScanMaster" directory.

 The installation wizard guides you through the installation process.

#### IMPORTANT (NOTE)

You might have to disable the virus scanner before starting DTM installation.

#### <span id="page-18-2"></span>3.2.9 Starting the frame application

- 1. First, start the service port splitter.
- 2. Then start the frame application.
- 3. Select expert mode for "Asset Vision Basic".

#### IMPORTANT (NOTE)

If the window for selecting an action is displayed after "Asset Vision Basic" starts up, select expert mode before proceeding.

#### Activating expert mode for "Asset Vision Basic"

1. In the window for selecting an action, select "Automatic device selection (online)" and click "Next".

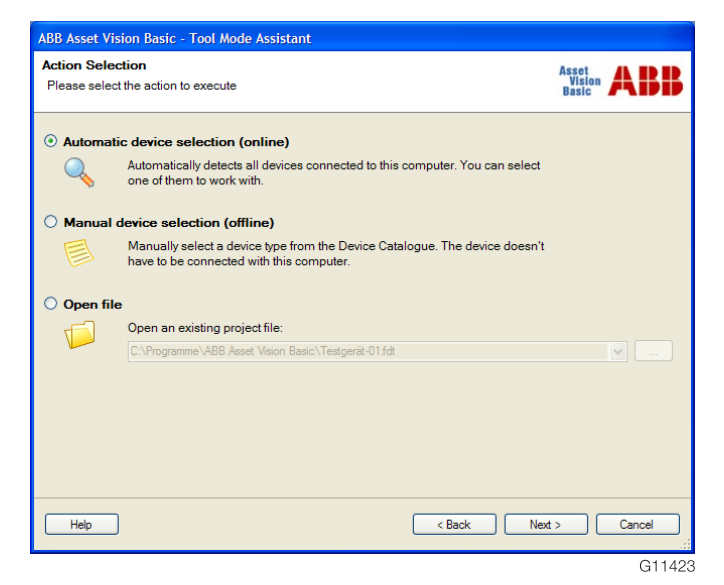

Fig. 47

2. Select the "HART" communication protocol and the "ABB HART Communication ServicePort" communication interface. Click "Next".

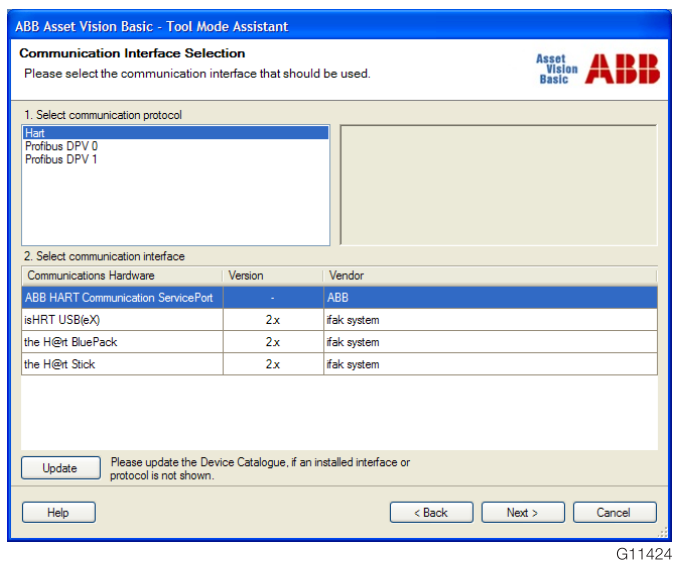

3. Under the basic settings for the "COM port", select the virtual COM port activated in the service port splitter for the HART protocol.

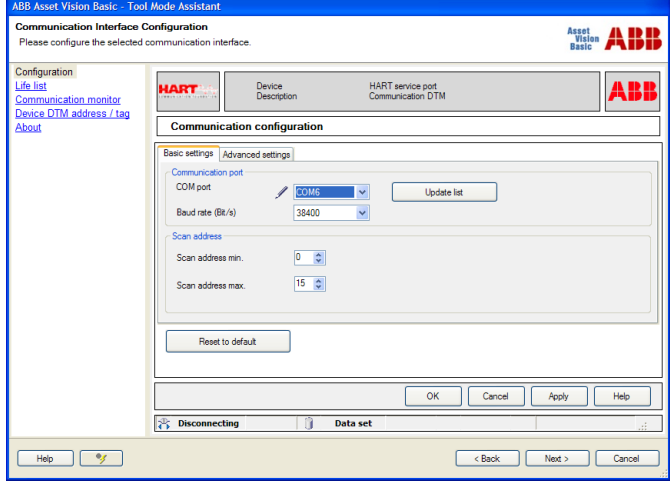

G11425

#### Fig. 49

- 4. Click "Apply" followed by "OK".
- 5. Click "Next".

The frame application searches for connected devices.

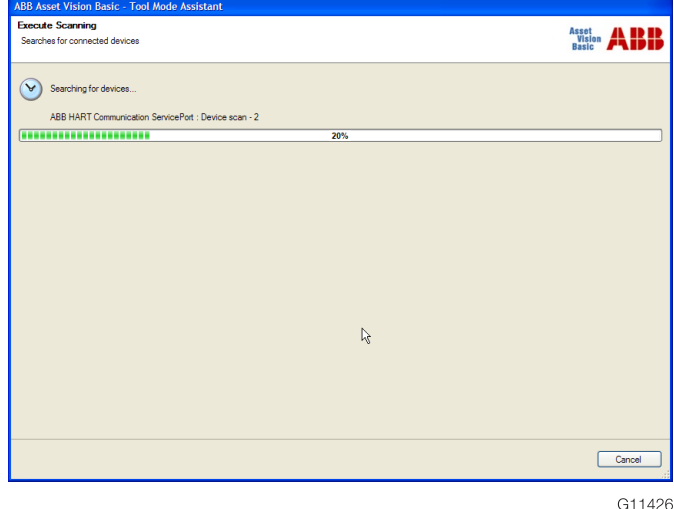

Fig. 50

6. The ScanMaster is listed in the "Device selection" window as "ABB FZC500 Tool ScanMaster". Select the device and click "Next".

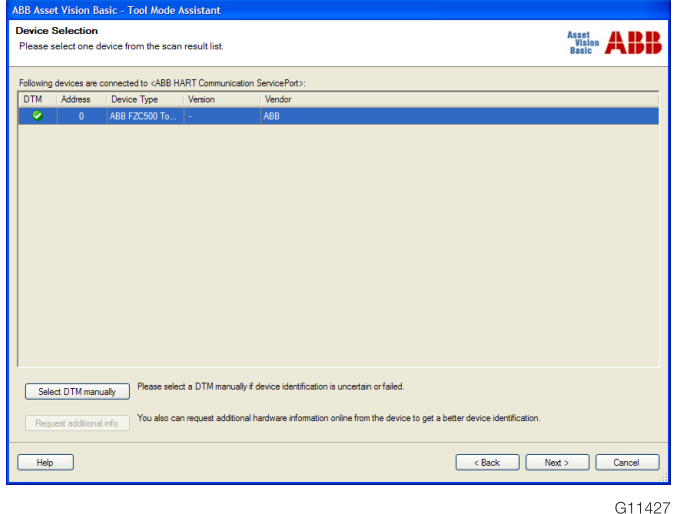

#### Fig. 51

7. Click "No" in response to the prompt that is displayed.

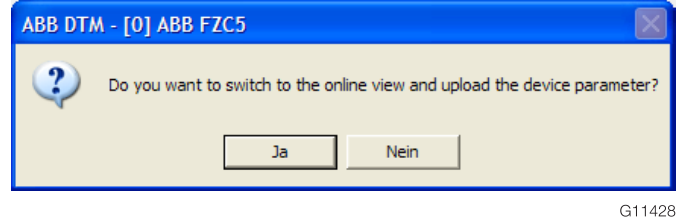

#### Fig. 52

8. Click "Device data" on the menu bar and select "Close".

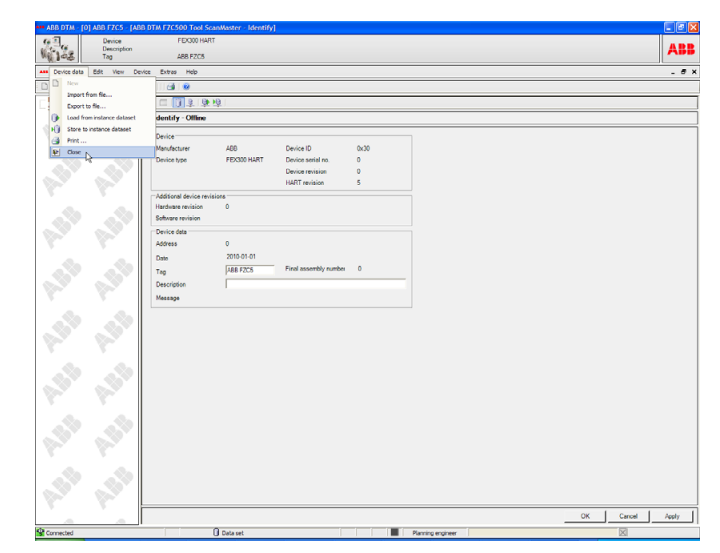

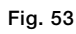

G11429

9. Click "View" on the menu bar and select "Expert mode".

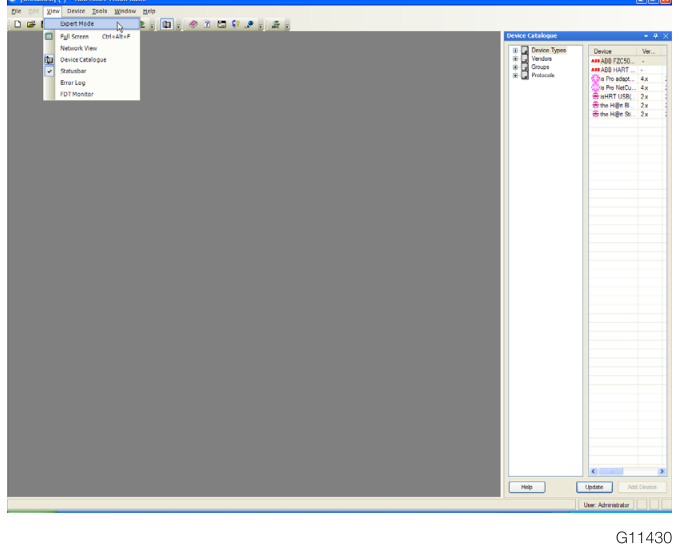

12. Select "Prompt at start of program" as the preferred mode and click "Apply".

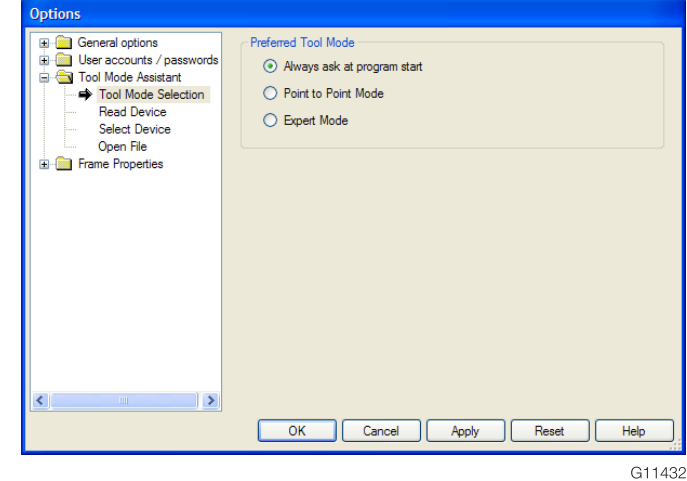

Fig. 56

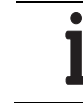

IMPORTANT (NOTE) The language can be changed if necessary under "General settings".

- 13. Click "OK" to confirm your entries.
- 14. Click "File" on the menu bar and select "Exit".

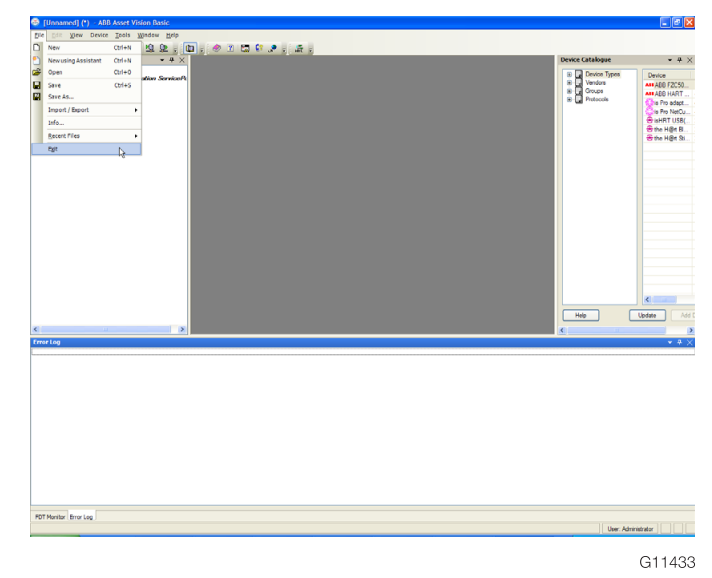

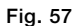

10. Click "Tools" on the menu bar and select "Options".

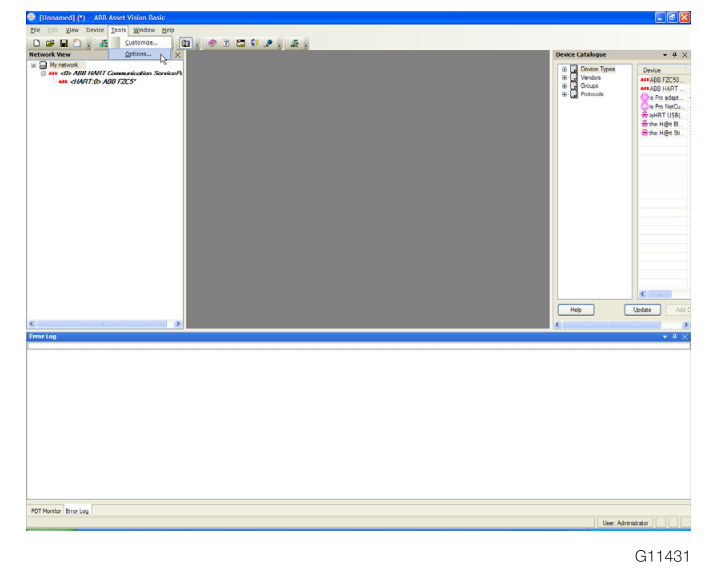

Fig. 55

Fig. 54

11. In the navigation column, open the "Tool Mode Wizard" folder and click "Select tool mode".

15. Click "No" in response to the prompt that is displayed asking if you wish to save the project.

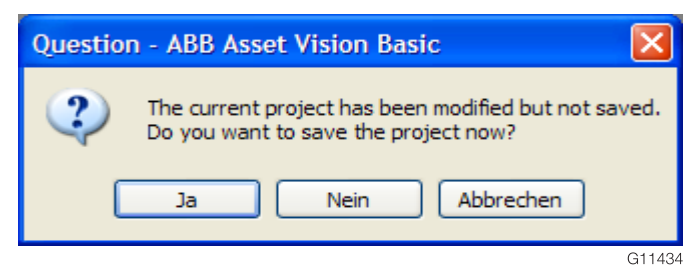

Fig. 58

Configuration is now complete.

16. Restart "Asset Vision Basic".

 Expert mode can be selected when "Asset Vision Basic" starts up.

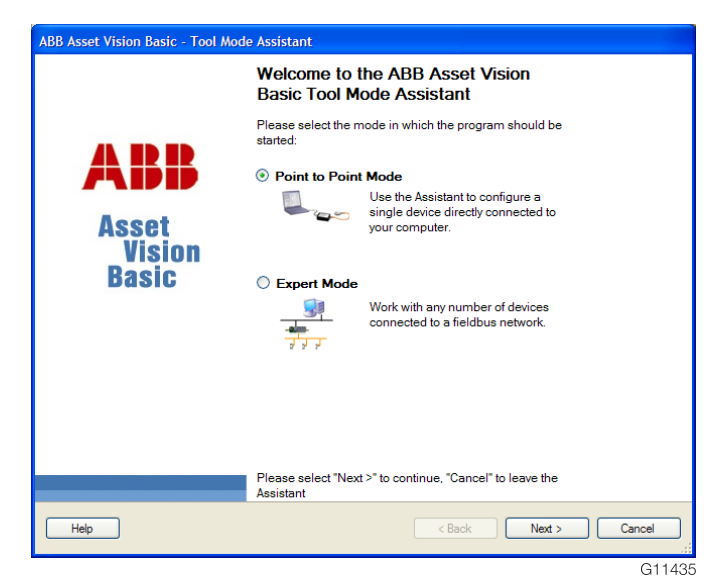

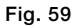

 $\bullet$ 

#### <span id="page-21-0"></span>3.2.10 Configuring the network in the frame application

1. First, link the "HART Communication ServicePort DTM" to the network.

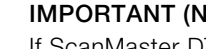

IOTE)

If ScanMaster DTM is not displayed in the device catalog, you need to update the device catalog. ScanMaster DTM is listed in the device catalog as "ABB FZC500 Tool ScanMaster".

G11076

□ ■ MyNetwork

-ABB <0> ABB HART Communication ServicePort

Fig. 60: Example of linking based on the ABB frame application "Asset Vision Basic"

# Configuring the COM port for the HART communication service port DTM

1. Select the HART communication service port DTM then right-click and open "Configuration".

 $\ddot{\phantom{1}}$ 白鷺

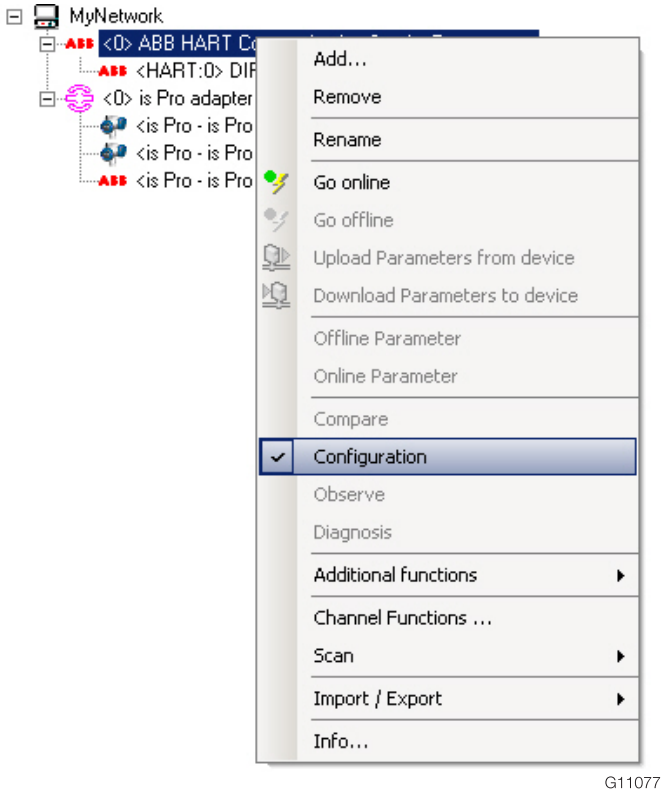

Fig. 61: Configuring the DTM by selecting "Configuration"

2. Select the COM port assigned to the HART channel in the service port splitter software (e.g., COM6).

Run the service port splitter software for this purpose.

3. Set the baud rate to 38,400 baud.

4. Save the data by clicking "Apply".

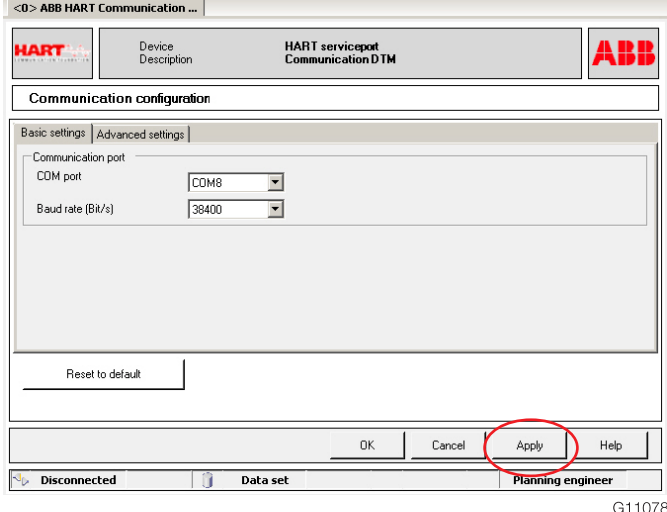

#### Fig. 62

# Integrating ScanMaster DTM into the network

1. Select the HART communication service port DTM then right-click and open "Add".

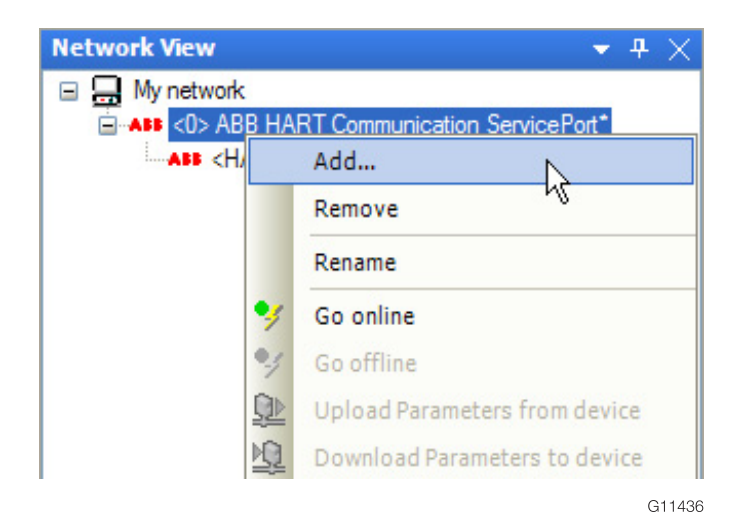

Fig. 63

2. Select ScanMaster DTM and click "OK".

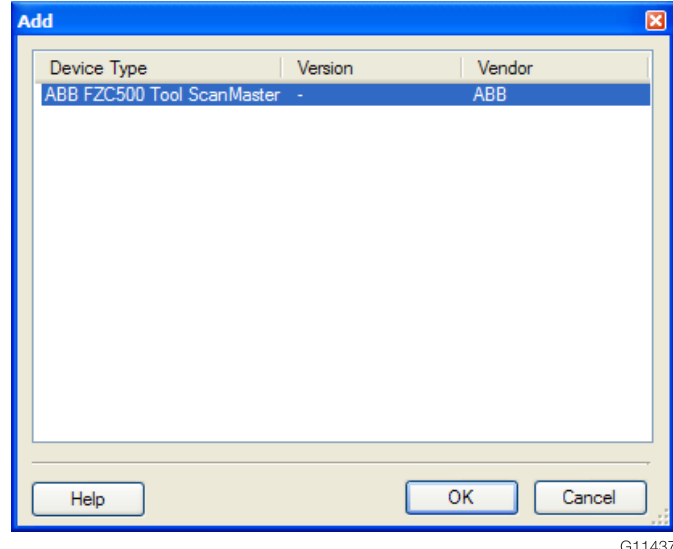

#### Fig. 64

3. ScanMaster DTM is now displayed in the network view under the HART communication DTM.

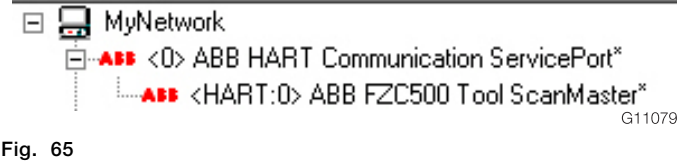

### <span id="page-23-0"></span>3.2.11 Starting ScanMaster DTM

1. Before starting ScanMaster DTM, establish a connection on the network by right-clicking to open the DTM dropdown menu and clicking "Establish connection".

# □ 二 MyNetwork

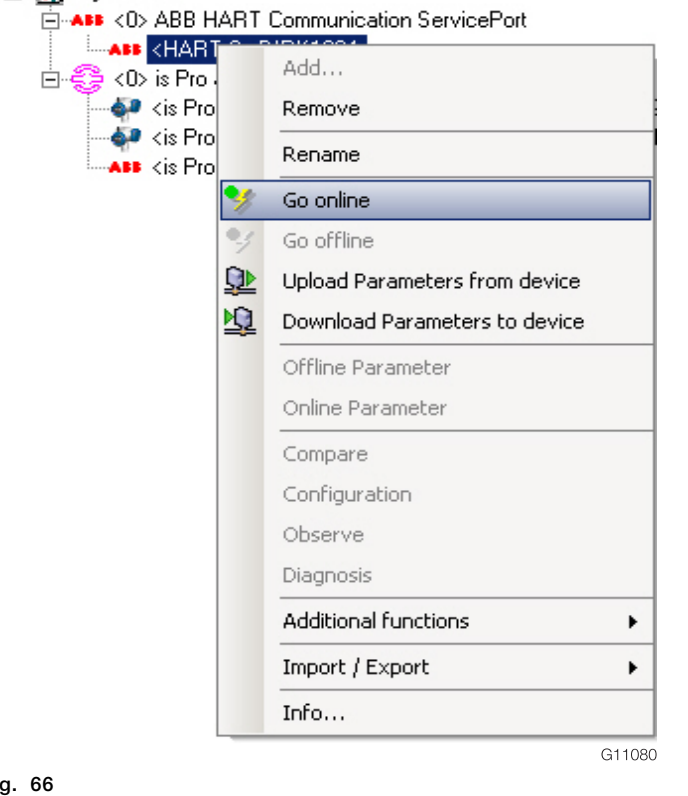

2. Once the connection is established, the "HART communication DTM" and "ScanMaster DTM" entries are highlighted in bold and italics.

 To actually start the DTM, select "Other functions / identify" from the same drop-down menu.

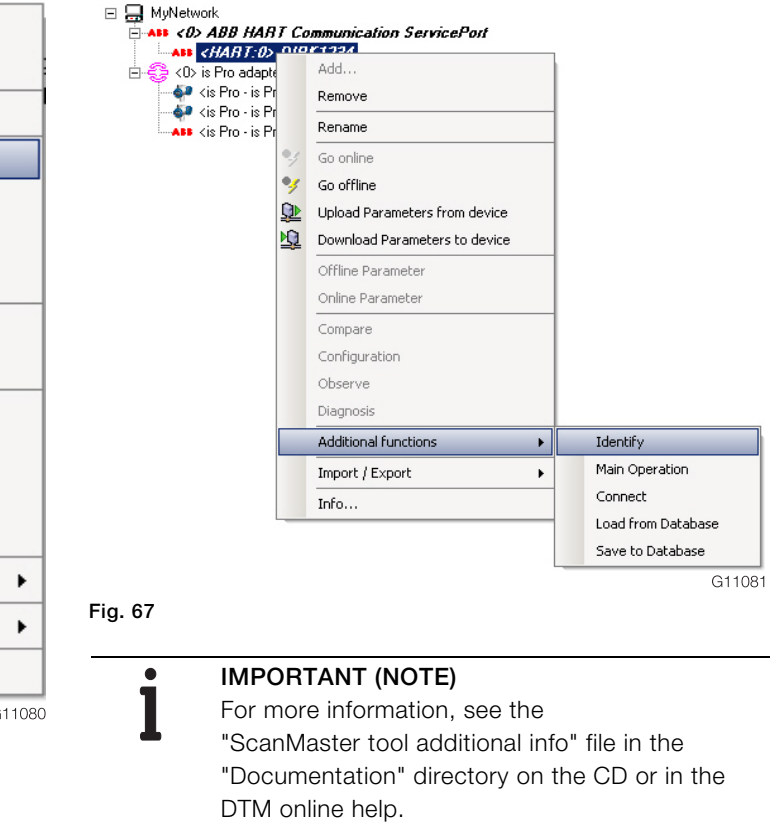

# <span id="page-24-0"></span>4 Operation

 $\bullet$ 

# <span id="page-24-1"></span>4.1 Verification of a device

# IMPORTANT (NOTE)

ScanMaster is largely self-explanatory. The user is guided through the verification process.

1. Once the connection is established on the network, start ScanMaster.

 Once the connection is established, the HART communication DTM and ScanMaster DTM entries are highlighted in bold and italics.

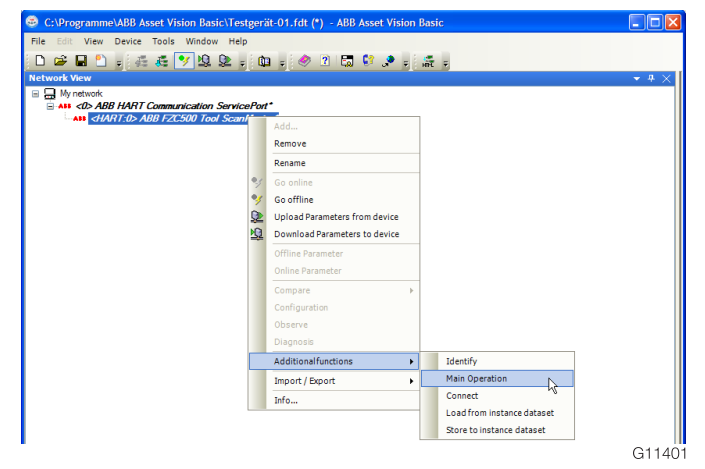

#### Fig. 68

 In order to identify the device for the report, data must be read out from the device.

2. Click the "Yes" button to confirm your selection.

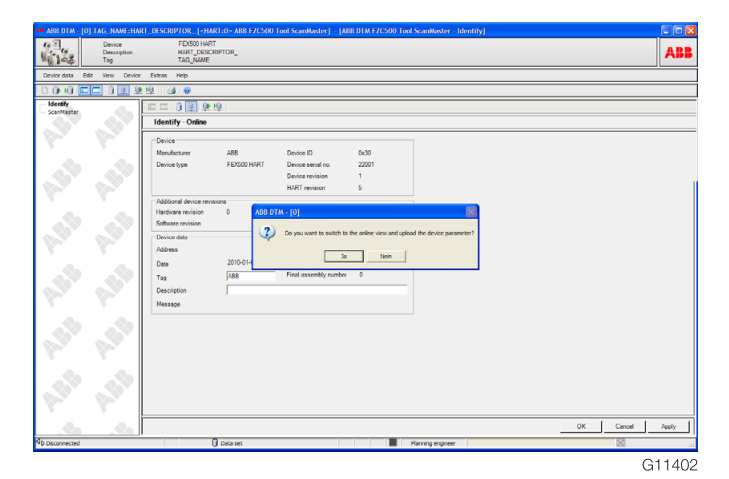

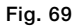

 Following startup, the device ID is displayed first. The column on the left is used for navigation in ScanMaster.

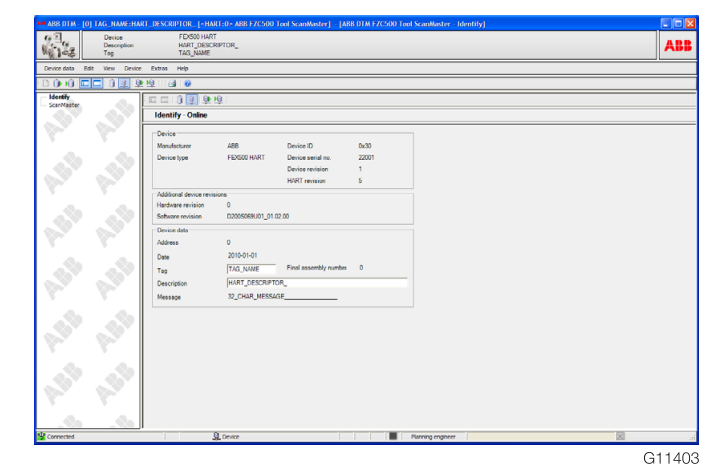

#### Fig. 70

The following data is read out:

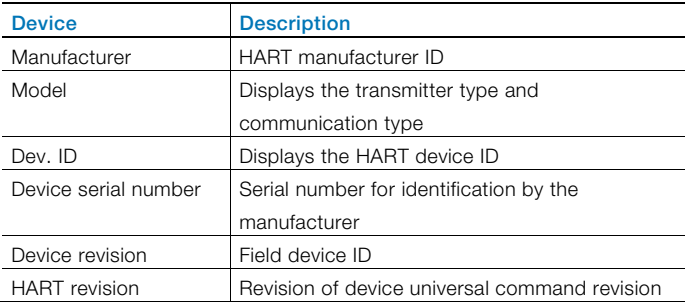

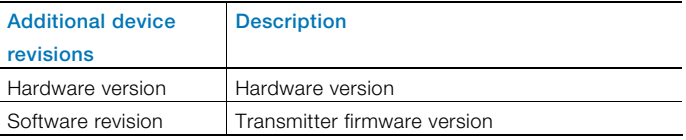

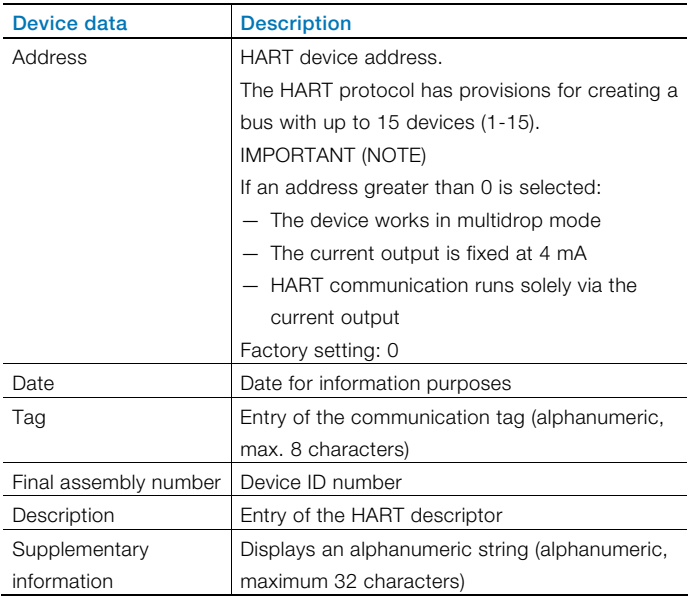

3. Click "ScanMaster" in the navigation column on the left.

 The following functions are made available in the column in the center:

- "Verification": Starts the device check
- "Show report"

 Calls up the reports of devices that have already been tested from the database

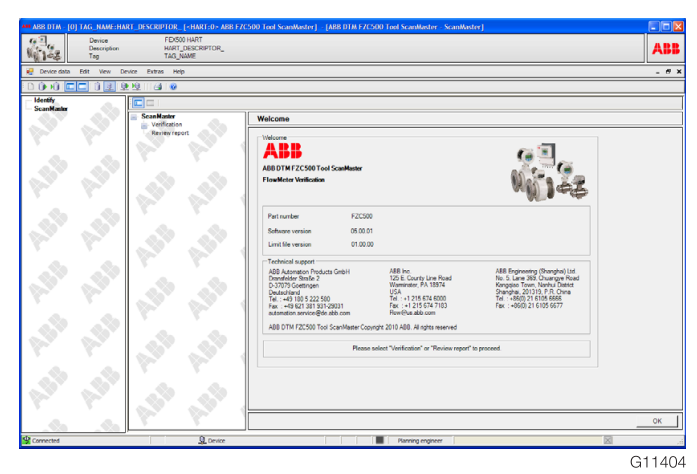

Fig. 71

 $\bullet$ 

4. Click the "Verification" function. The following important information is displayed:

# IMPORTANT (NOTE)

The flowmeter is now switching to simulation mode and the output signals from the transmitter no longer reflect the actual flow conditions. Therefore, the measuring point must be switched to "manual mode" in the control system.

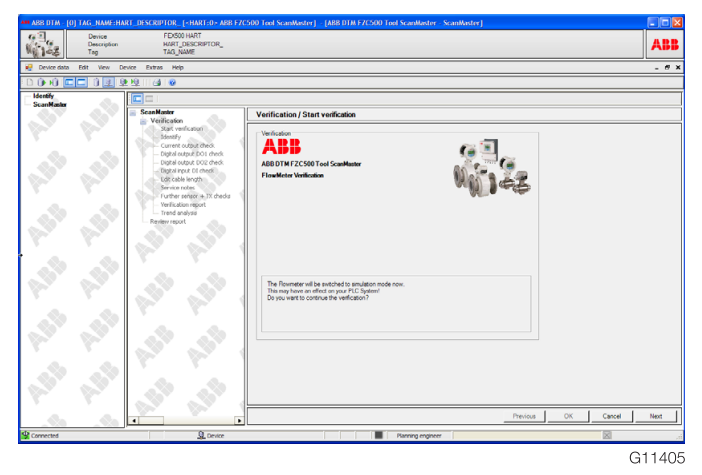

Fig. 72

5. Click the "Next" button to continue the check.

 Data is now read out from the device so that the test report can be prepared.

6. Enter general data in the input fields to supplement the data read out.

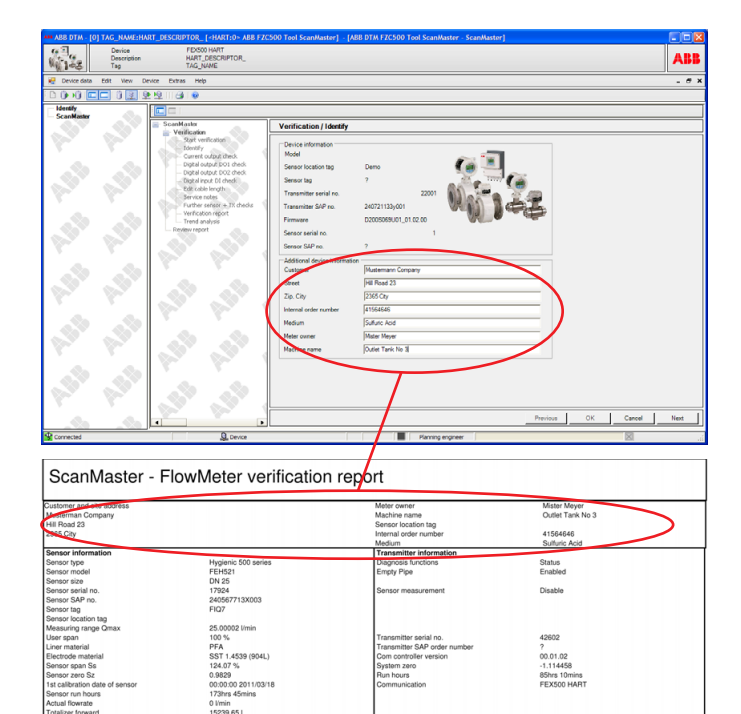

G11406

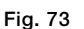

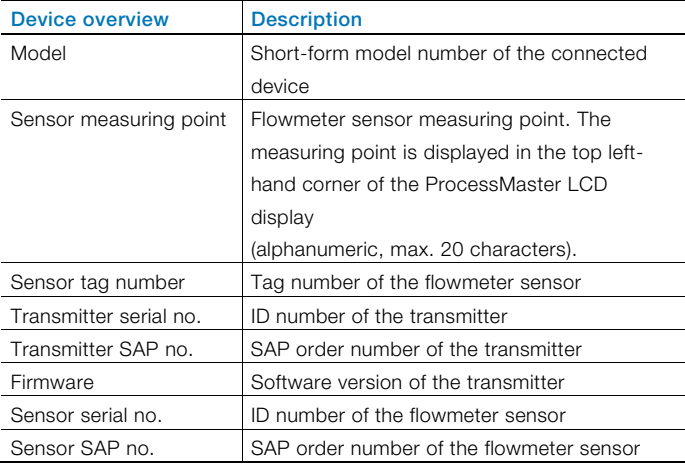

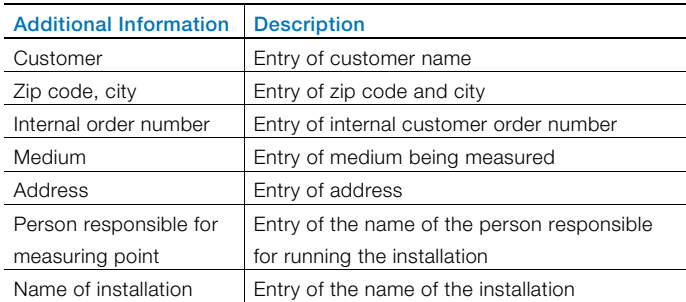

7. Click the "Next" button to proceed with checking the current output.

The steps to be completed are displayed on the screen.

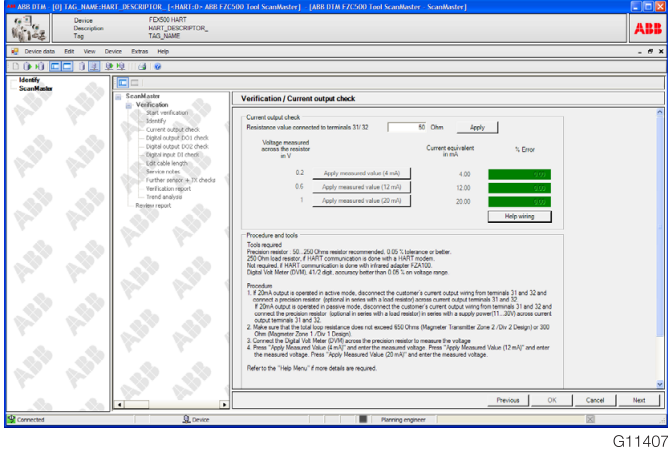

Fig. 74

8. Click the "Next" button to proceed with checking the digital output DO1.

The steps to be completed are displayed on the screen.

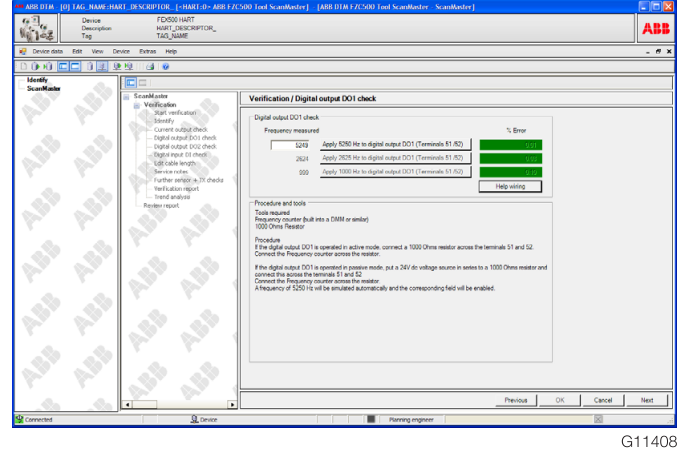

### Fig. 75

9. Click the "Next" button to proceed with checking the digital output DO2.

The steps to be completed are displayed on the screen.

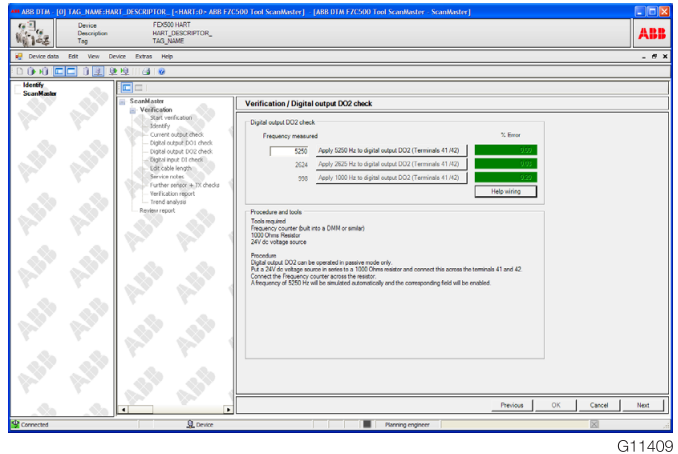

10. Click the "Next" button to proceed with checking the digital input DI.

The steps to be completed are displayed on the screen.

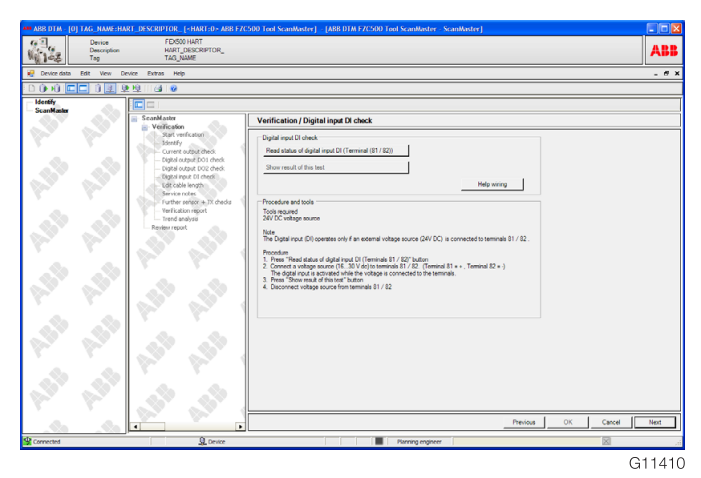

#### Fig. 77

11. Click the "Next" button to proceed with checking the signal cable length.

 The signal cable length is required to check the coil resistance. ScanMaster reads the signal cable length set in the transmitter in the Easy Set-up menu.

 If verification is to be carried out with a different cable length, enter this length and click the "Use new cable length" button.

12. Click the "Next" button to enter additional comments about installation or grounding.

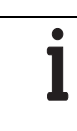

### IMPORTANT (NOTE)

We recommend using this screen to keep a record of the testing equipment used in the check.

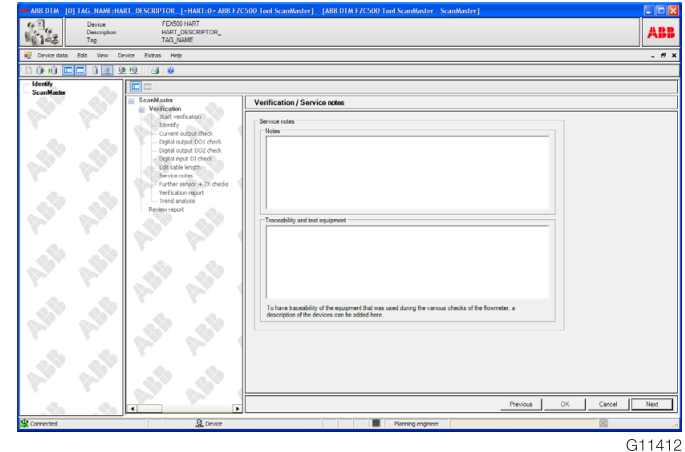

#### Fig. 78

- 13. Click the "Next" button to proceed with the "Other flowmeter sensor and transmitter tests" function.
- 14. Click the "Start test" button.

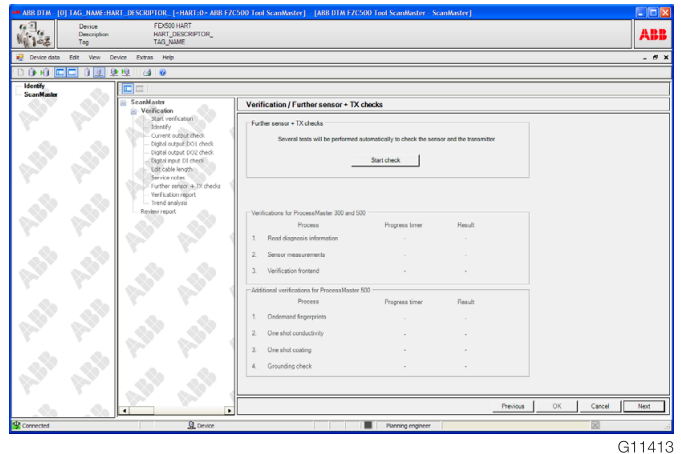

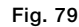

 Various tests are carried out automatically in the flowmeter sensor and the transmitter.

 The green "Passed" field confirms that the tests have been carried out successfully (no interruptions in communication, etc.).

<span id="page-28-0"></span> A note indicating that the specimen has passed the test (that the result of the measurements is within the permissible tolerance) can be found at the end of the report.

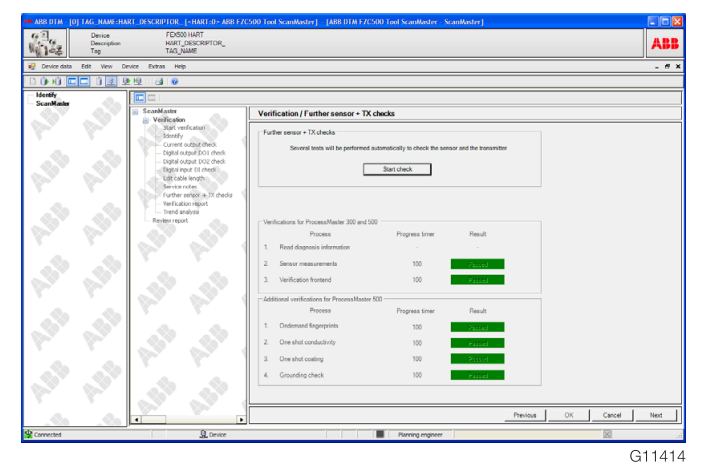

#### Fig. 80

15. Click the "Next" button.

 ScanMaster starts Adobe Reader as an external application and displays the report.

16. To save the report in the database, go back to ScanMaster and click the "OK" button.

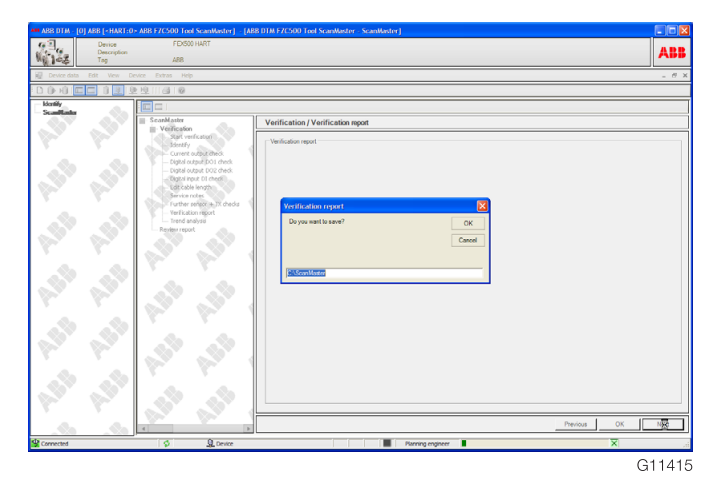

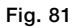

#### 4.2 Displays the test reports stored in the database

- 1. Select "ScanMaster" in the navigation column on the left.
- 2. Then select the "Show report" function in the navigation column in the center.

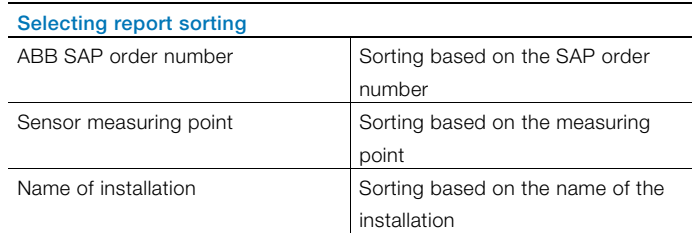

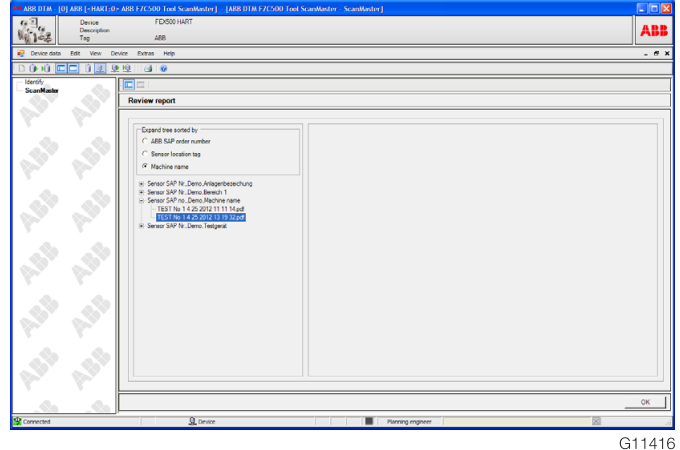

Fig. 82

# <span id="page-29-0"></span>ScanMaster - FlowMeter verification report

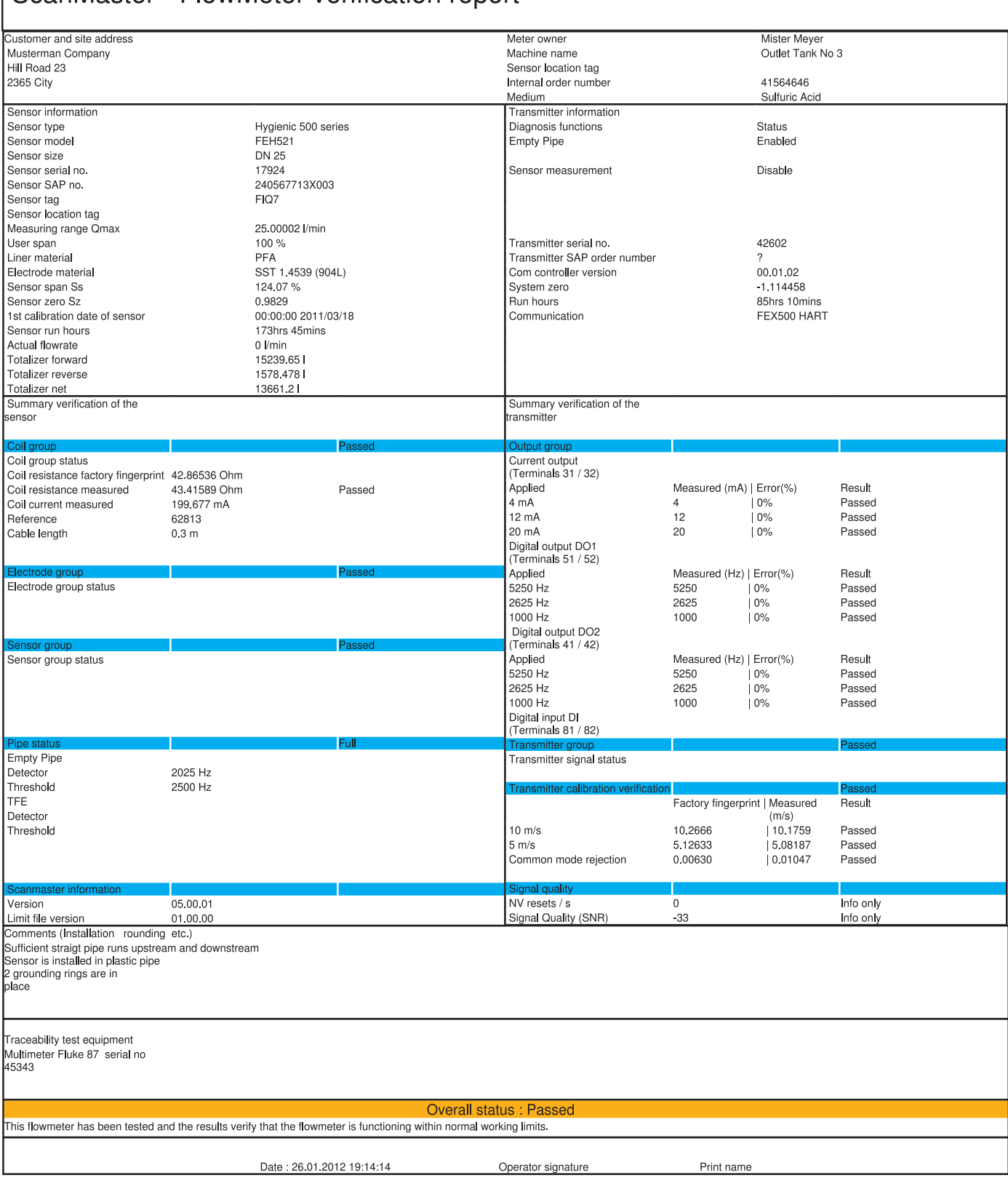

# <span id="page-30-0"></span>5 Error messages

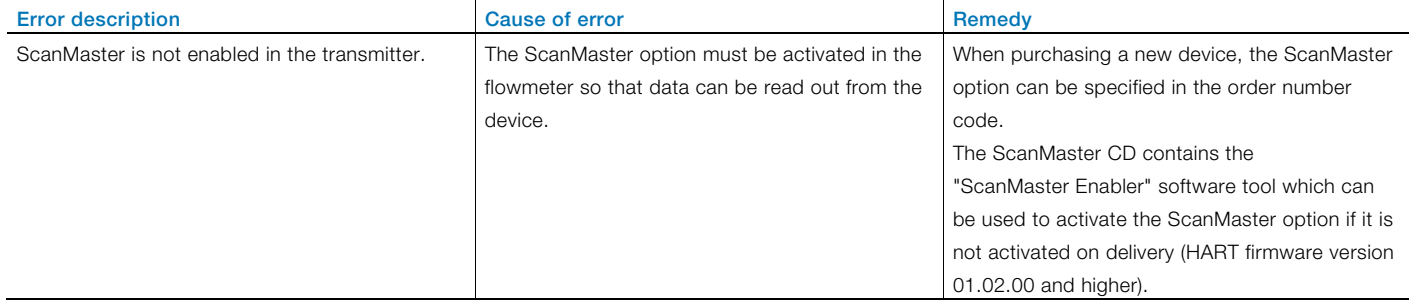

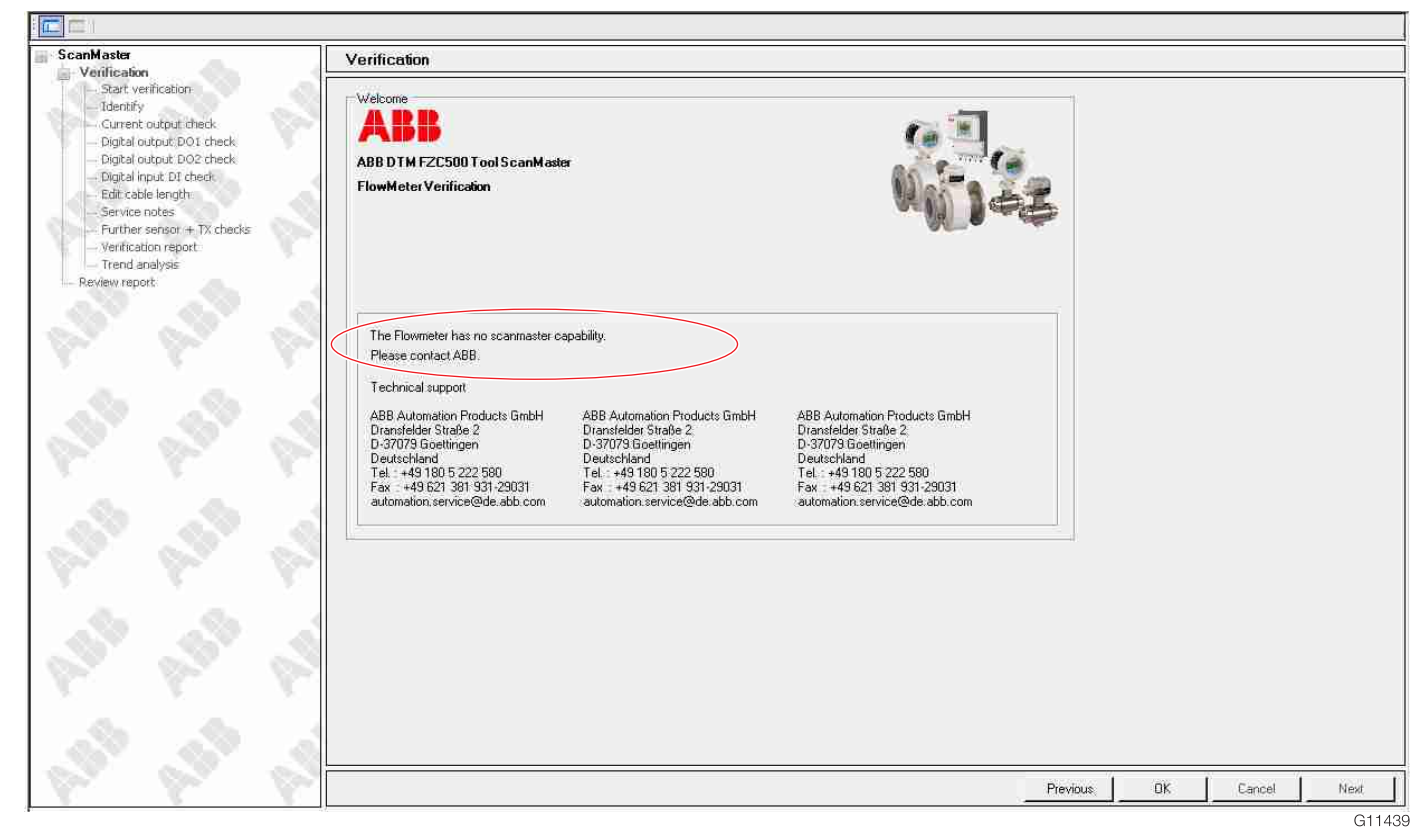

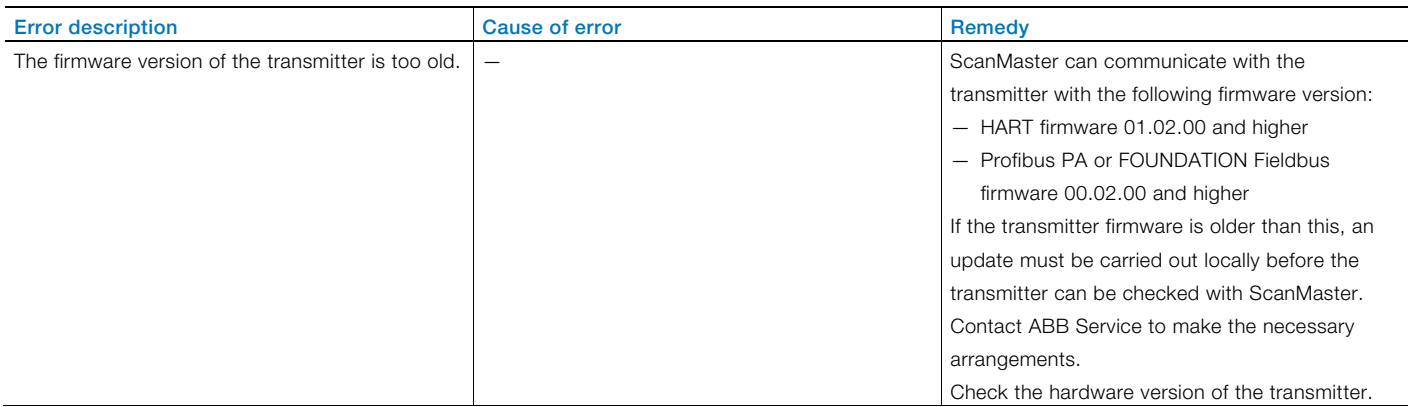

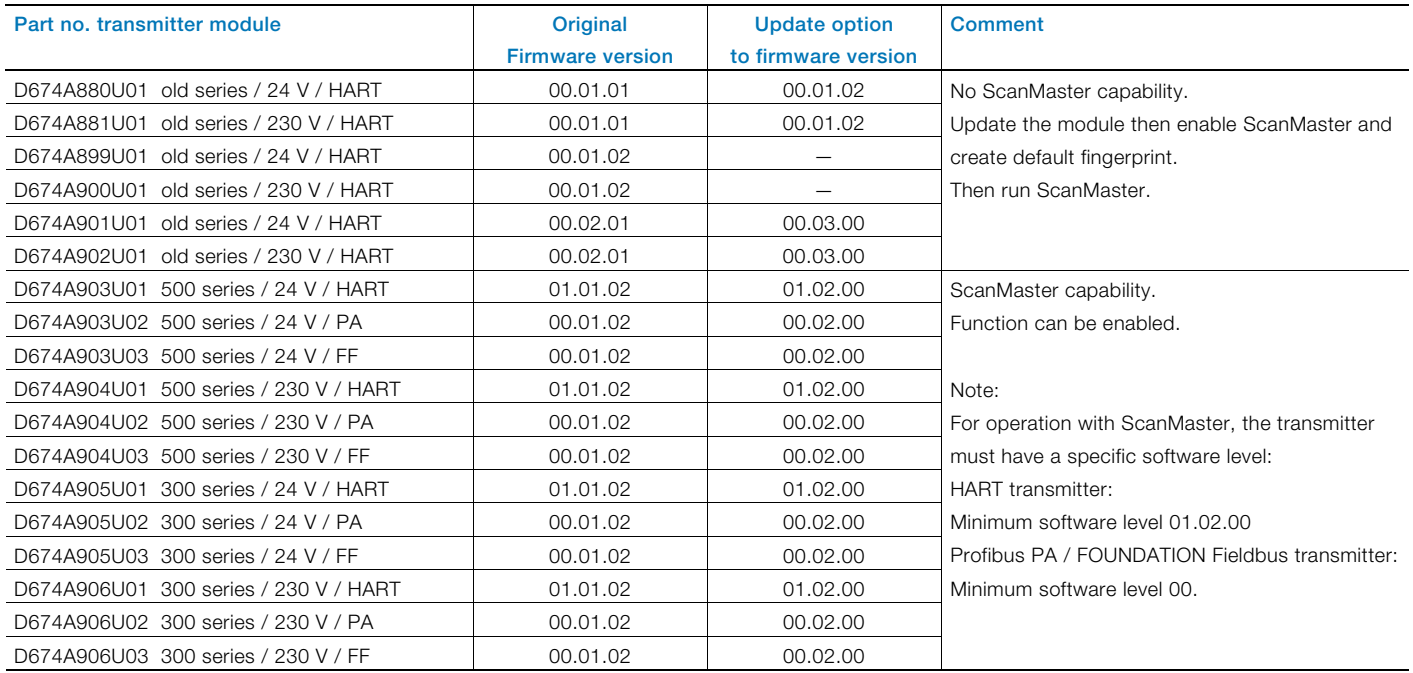

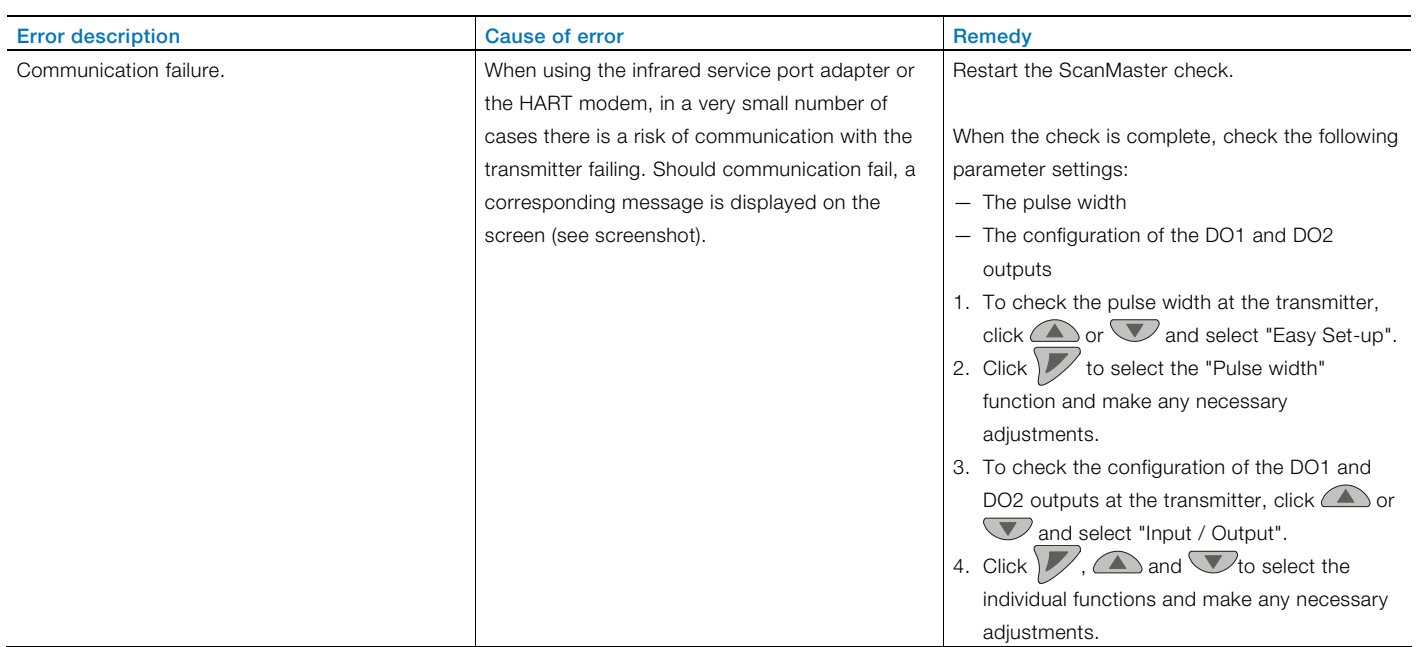

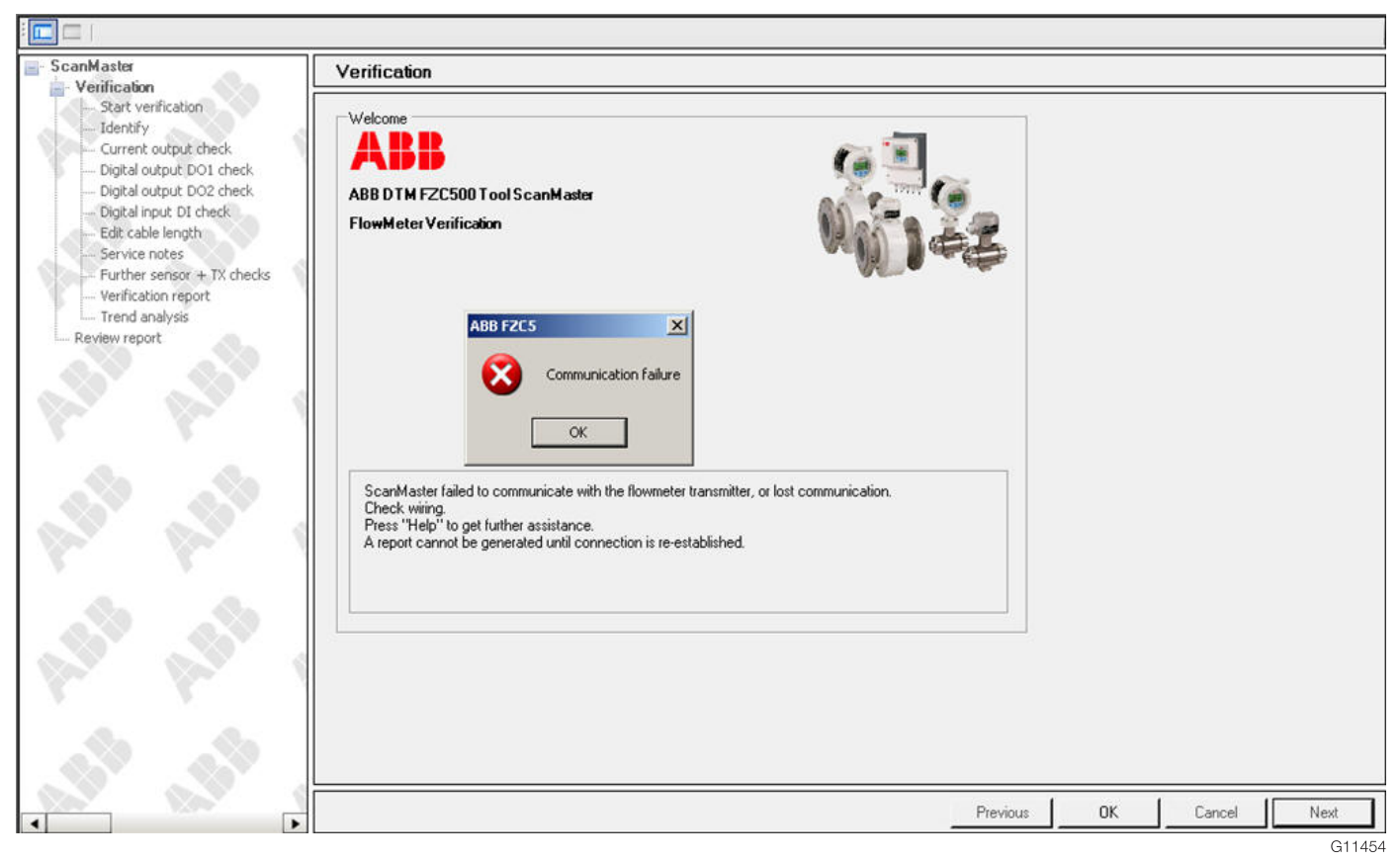

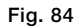

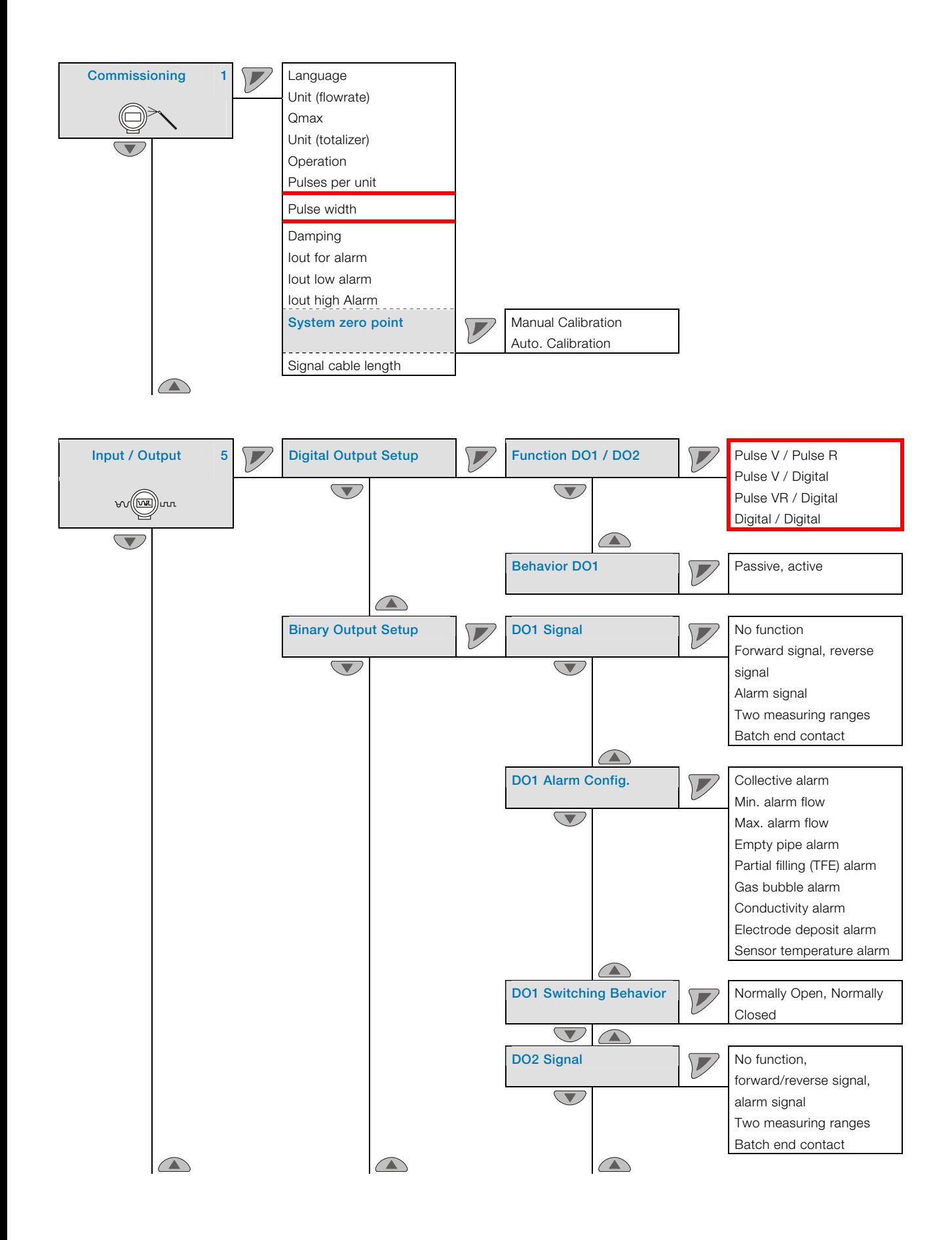

<span id="page-34-0"></span>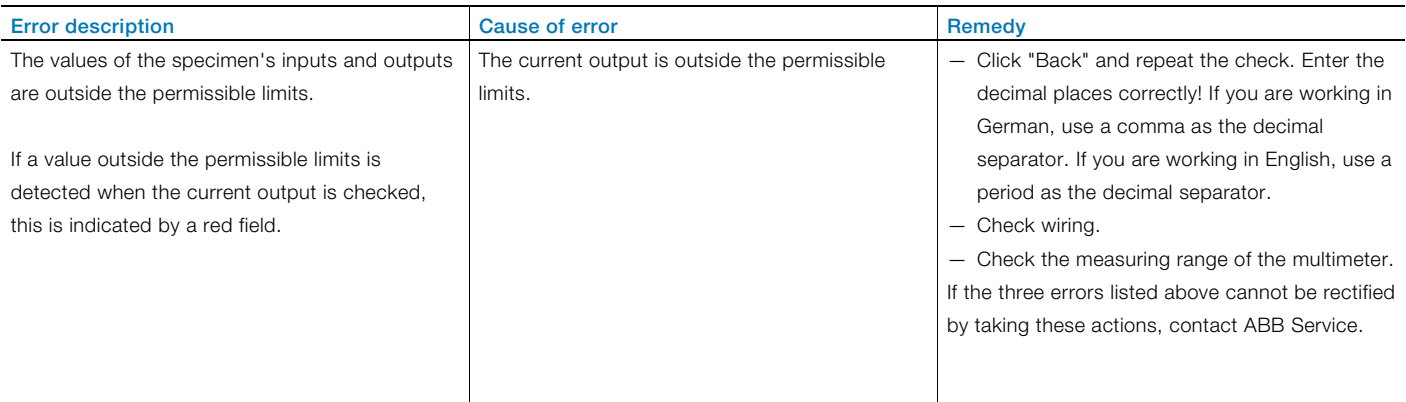

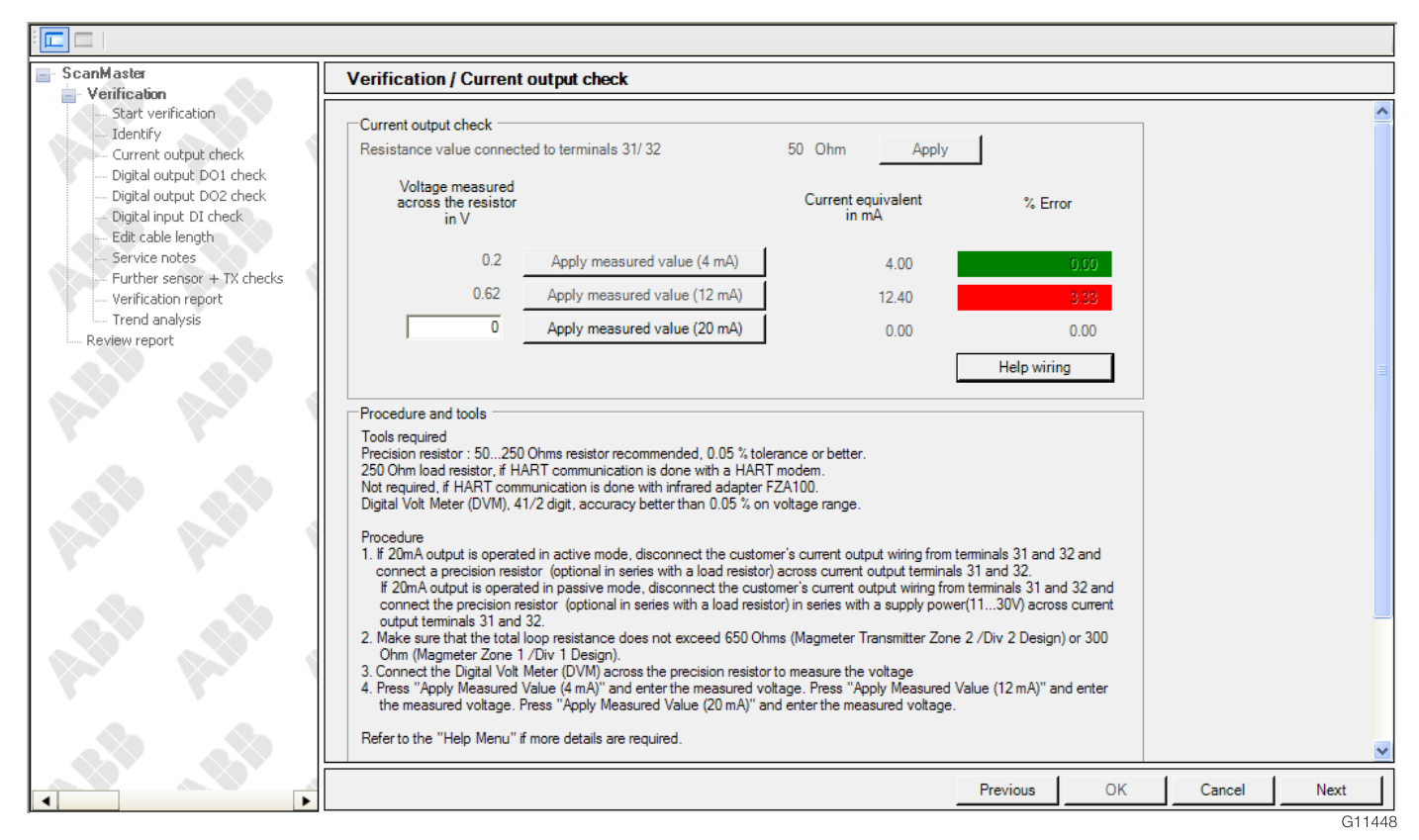

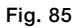

<span id="page-35-0"></span>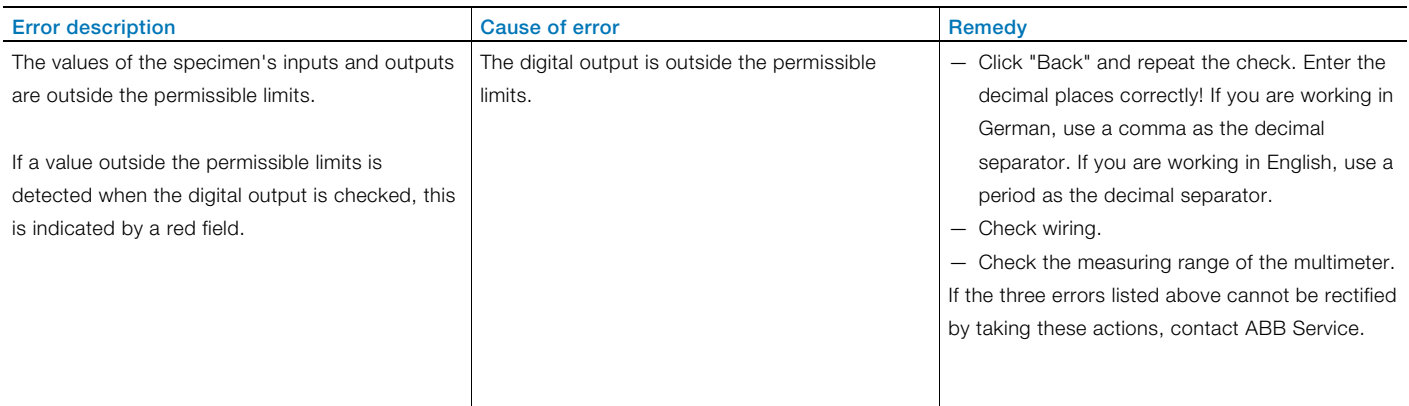

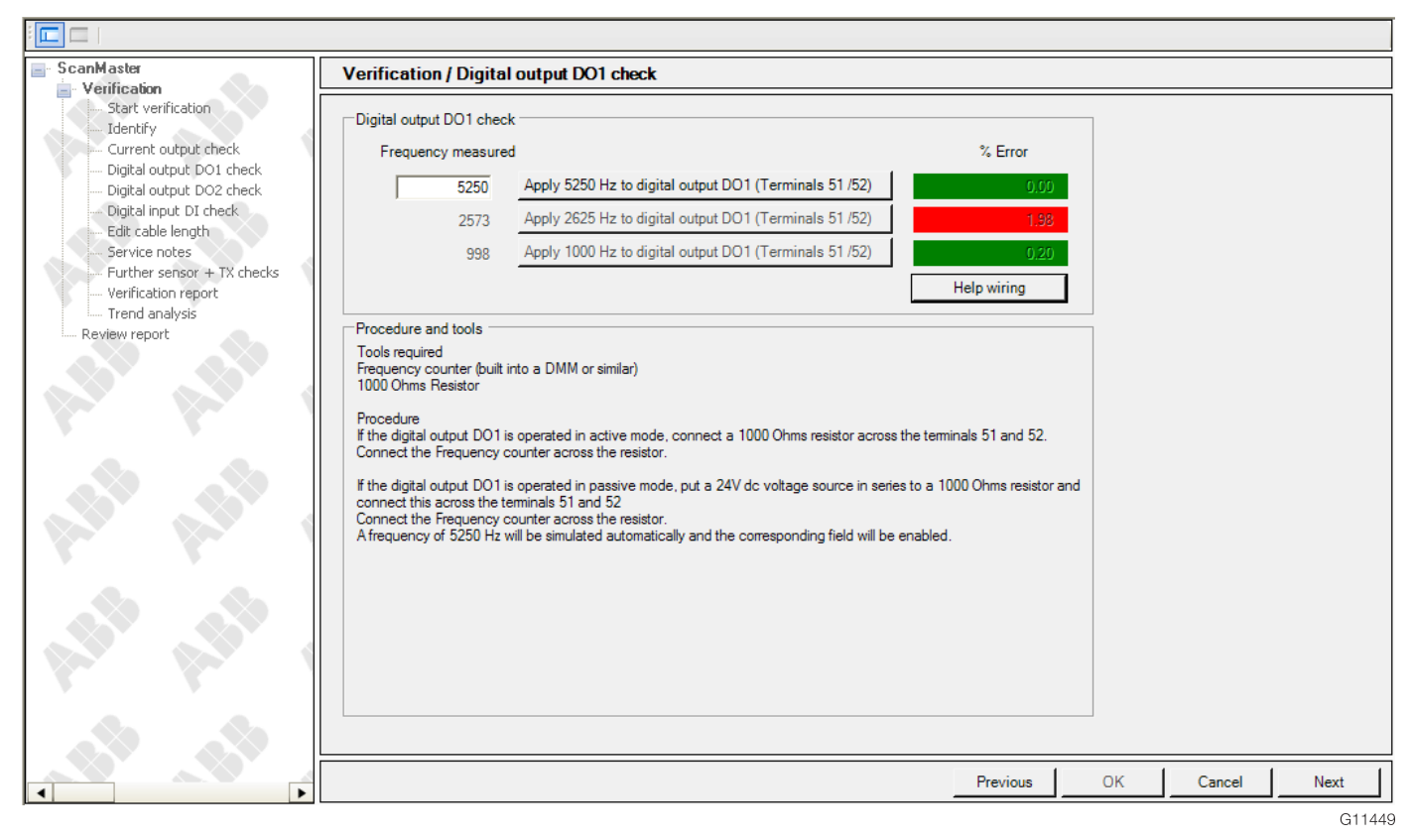

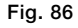

<span id="page-36-0"></span>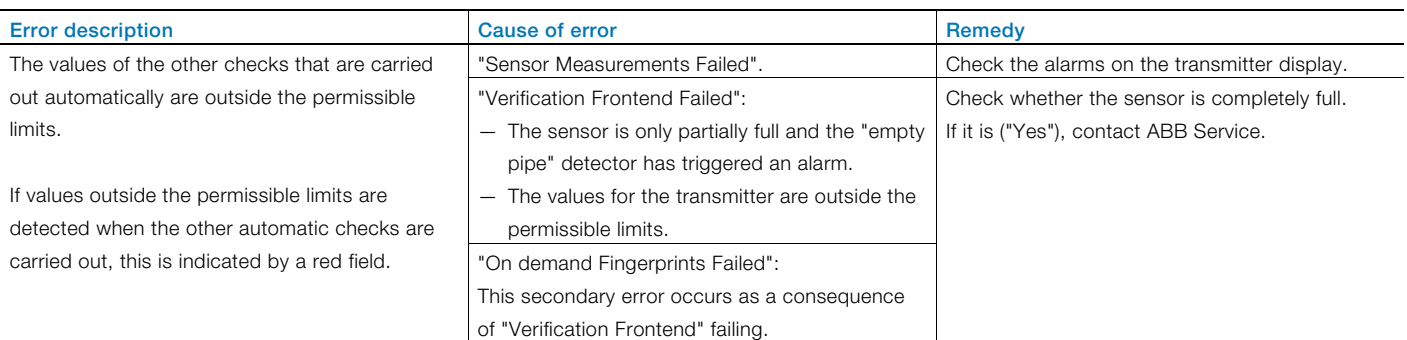

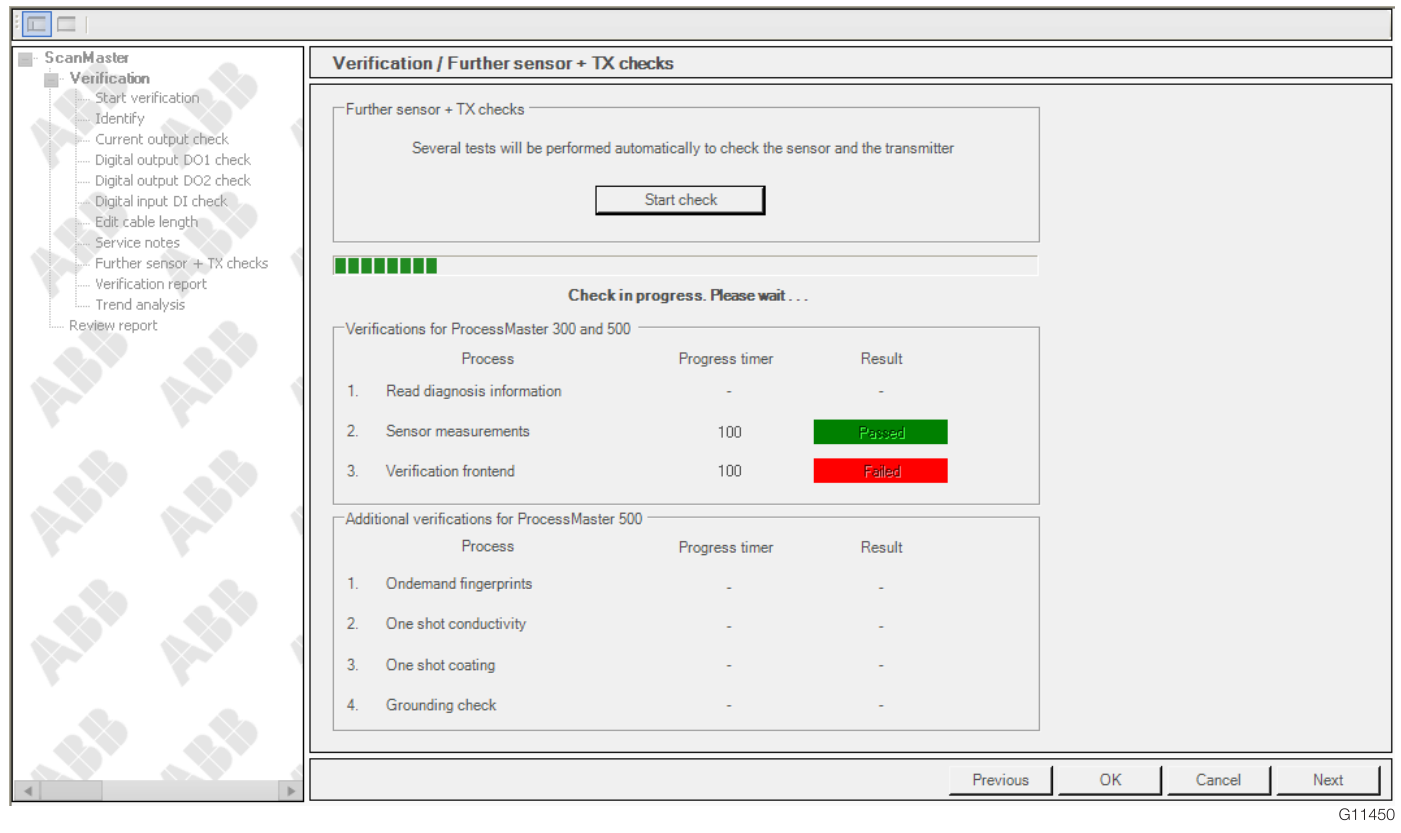

<span id="page-37-0"></span>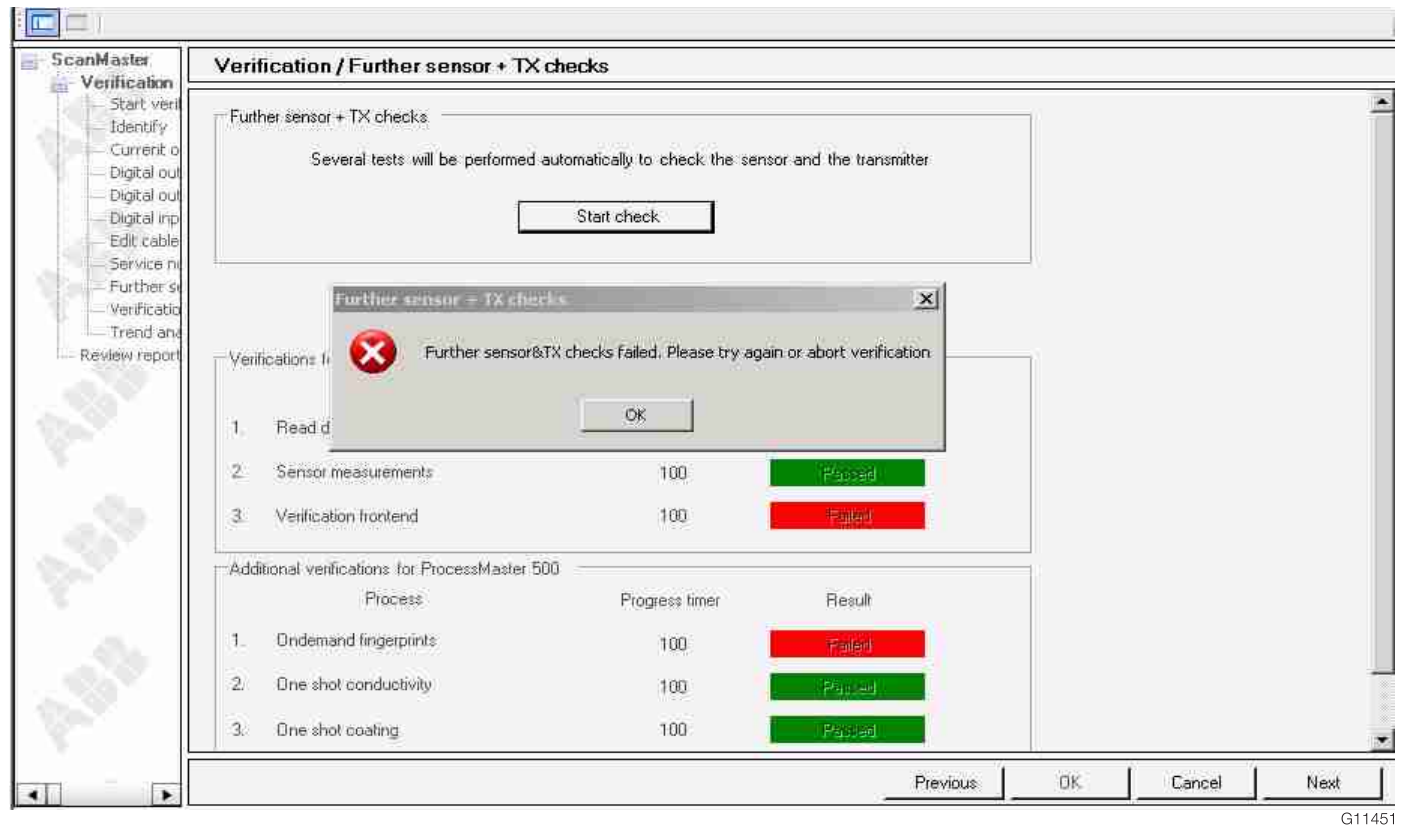

# <span id="page-38-0"></span>5.1 Error messages in the ScanMaster report

# <span id="page-38-1"></span>5.1.1 Errors affecting the flowmeter sensor

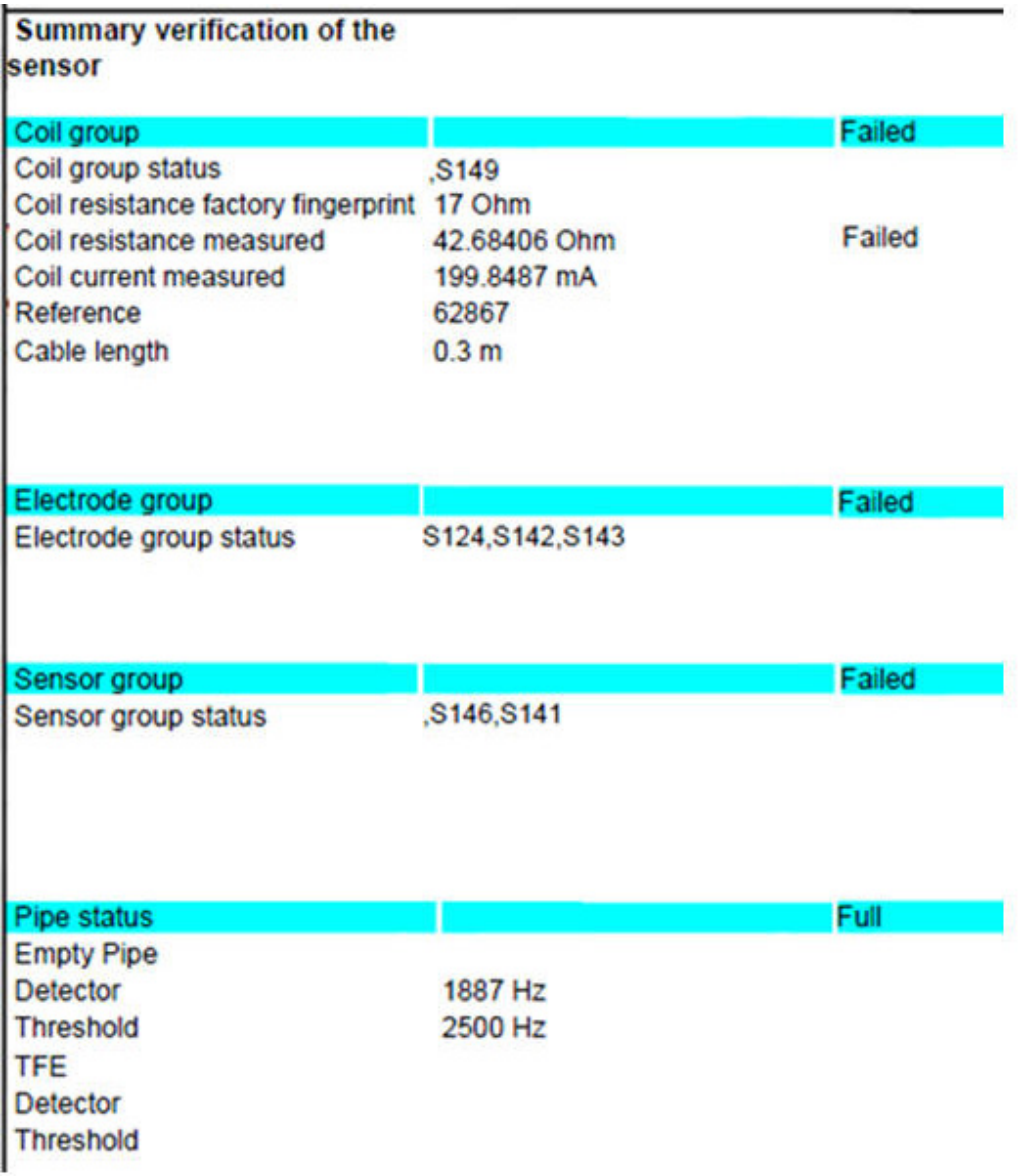

Fig. 89

G11452

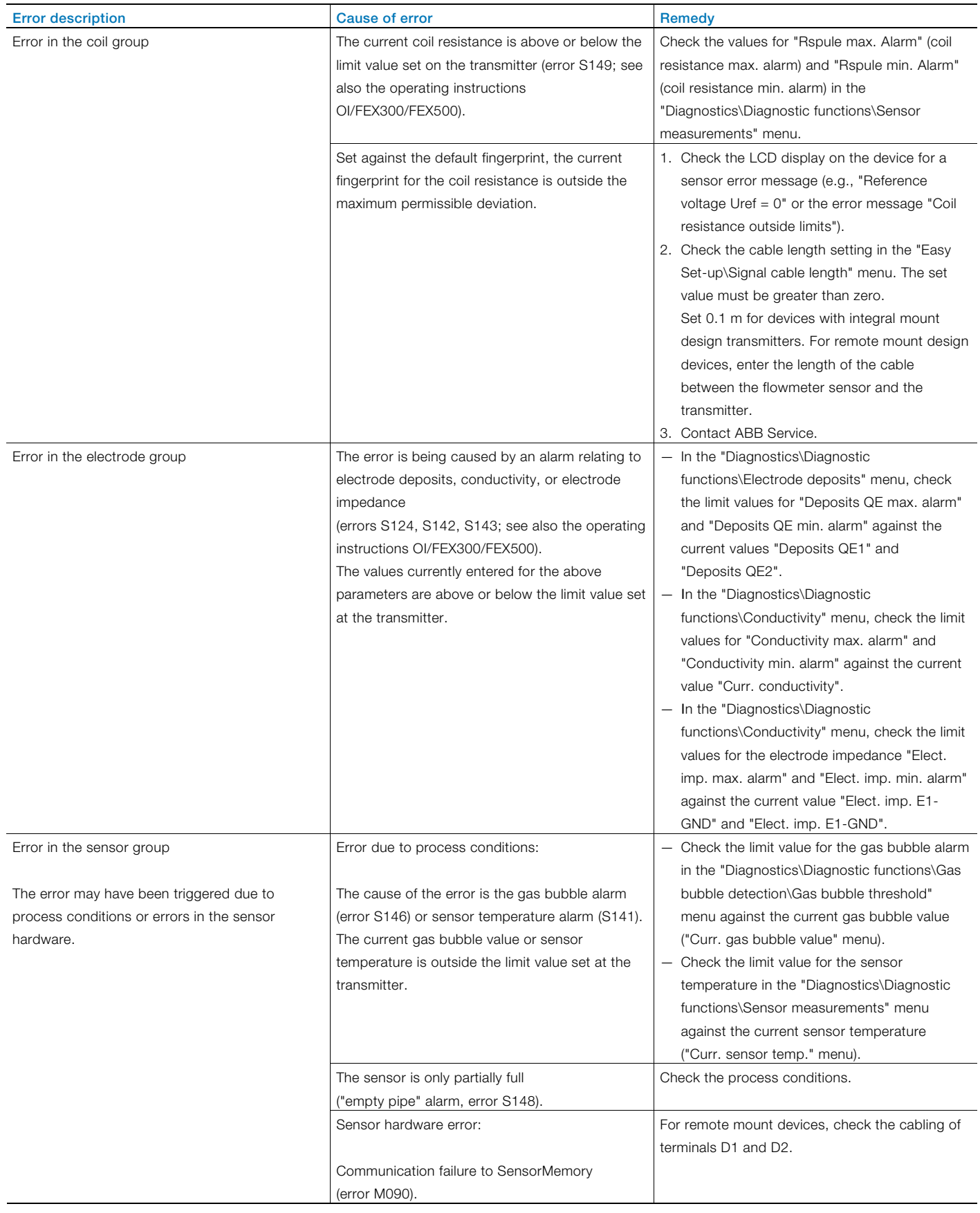

<span id="page-40-0"></span>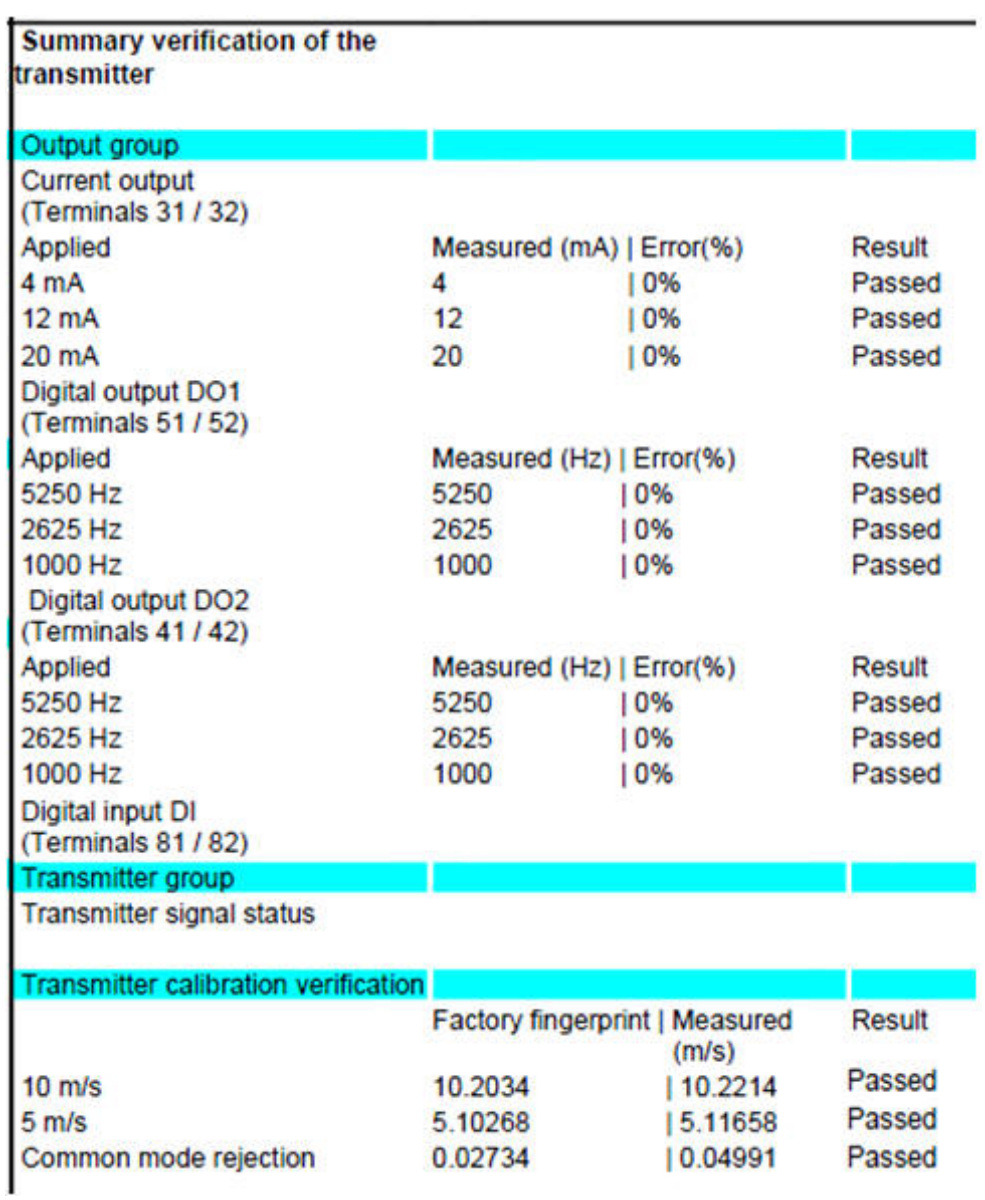

# Fig. 90

G11453

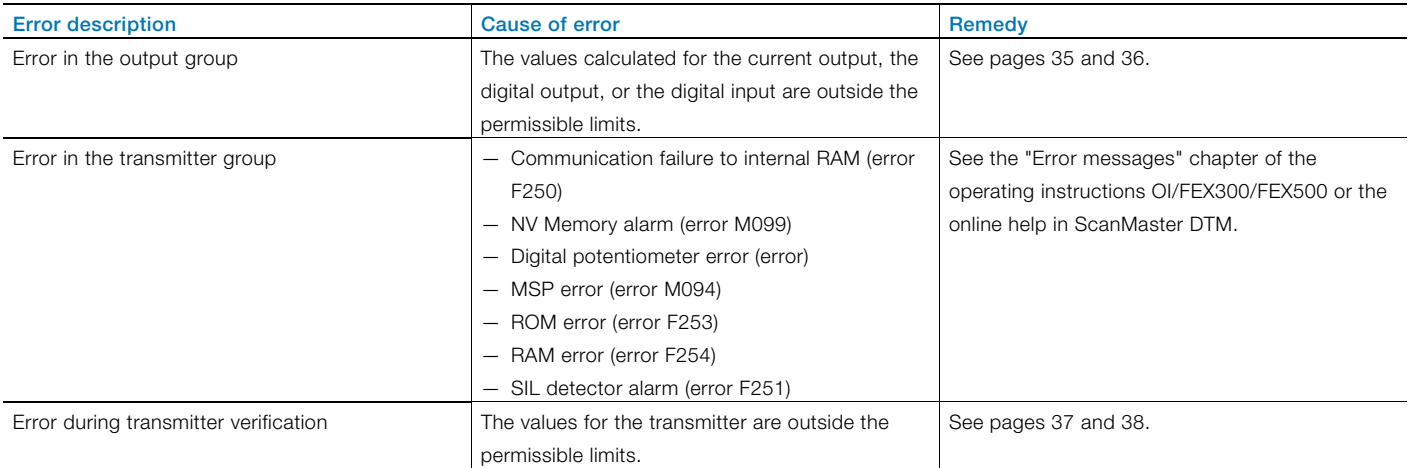

# <span id="page-41-1"></span><span id="page-41-0"></span>5.2 Error messages on the LCD display 5.2.1 Errors

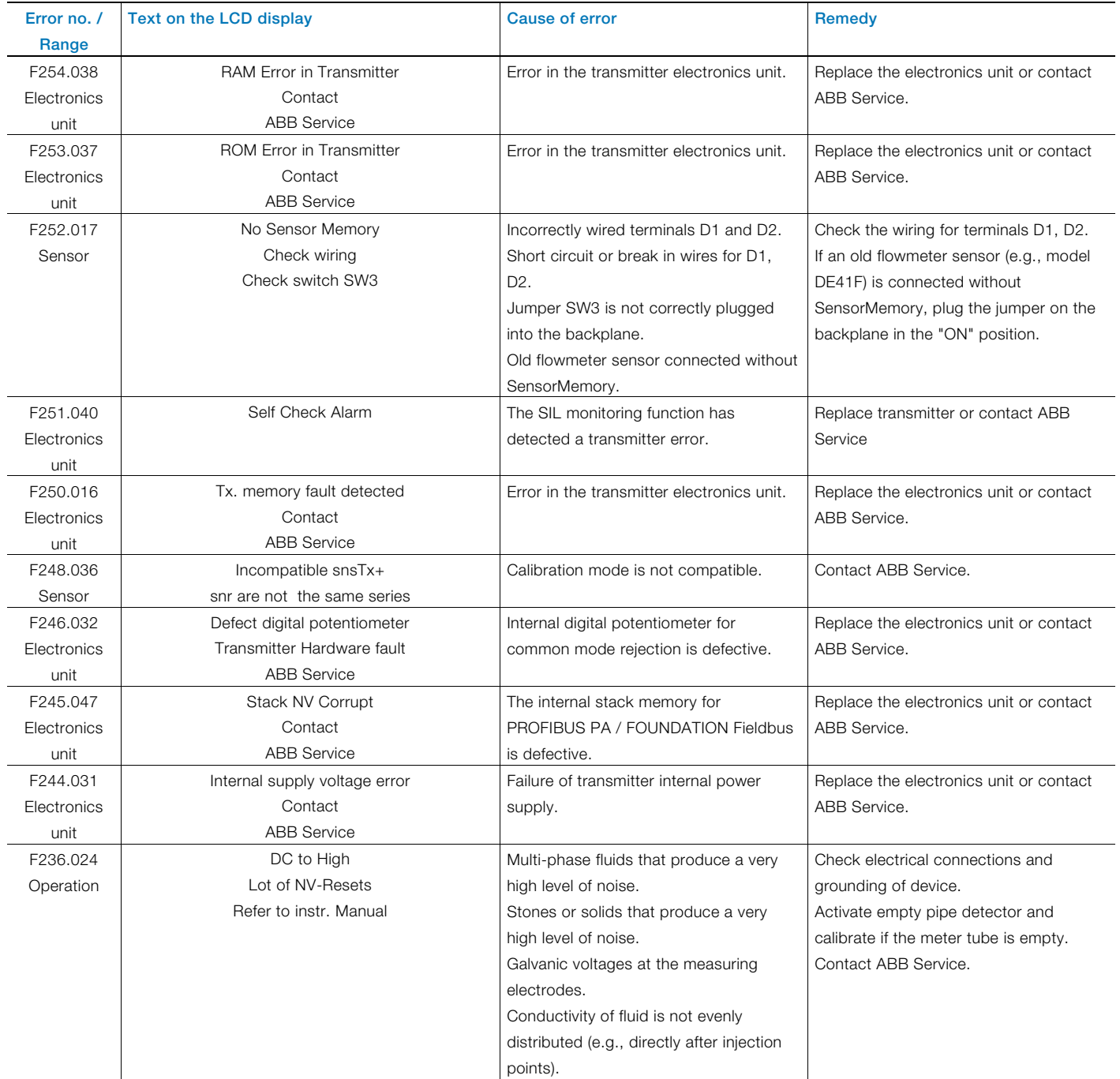

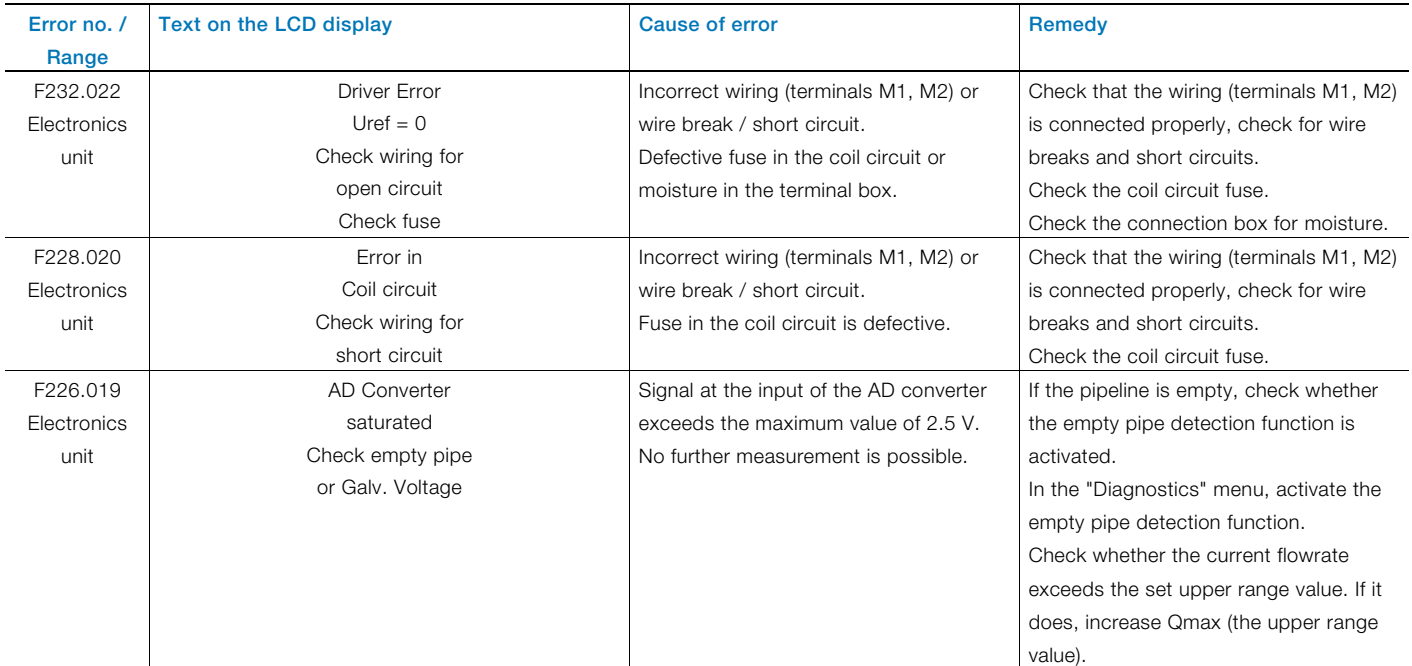

# <span id="page-42-0"></span>5.2.2 Function check

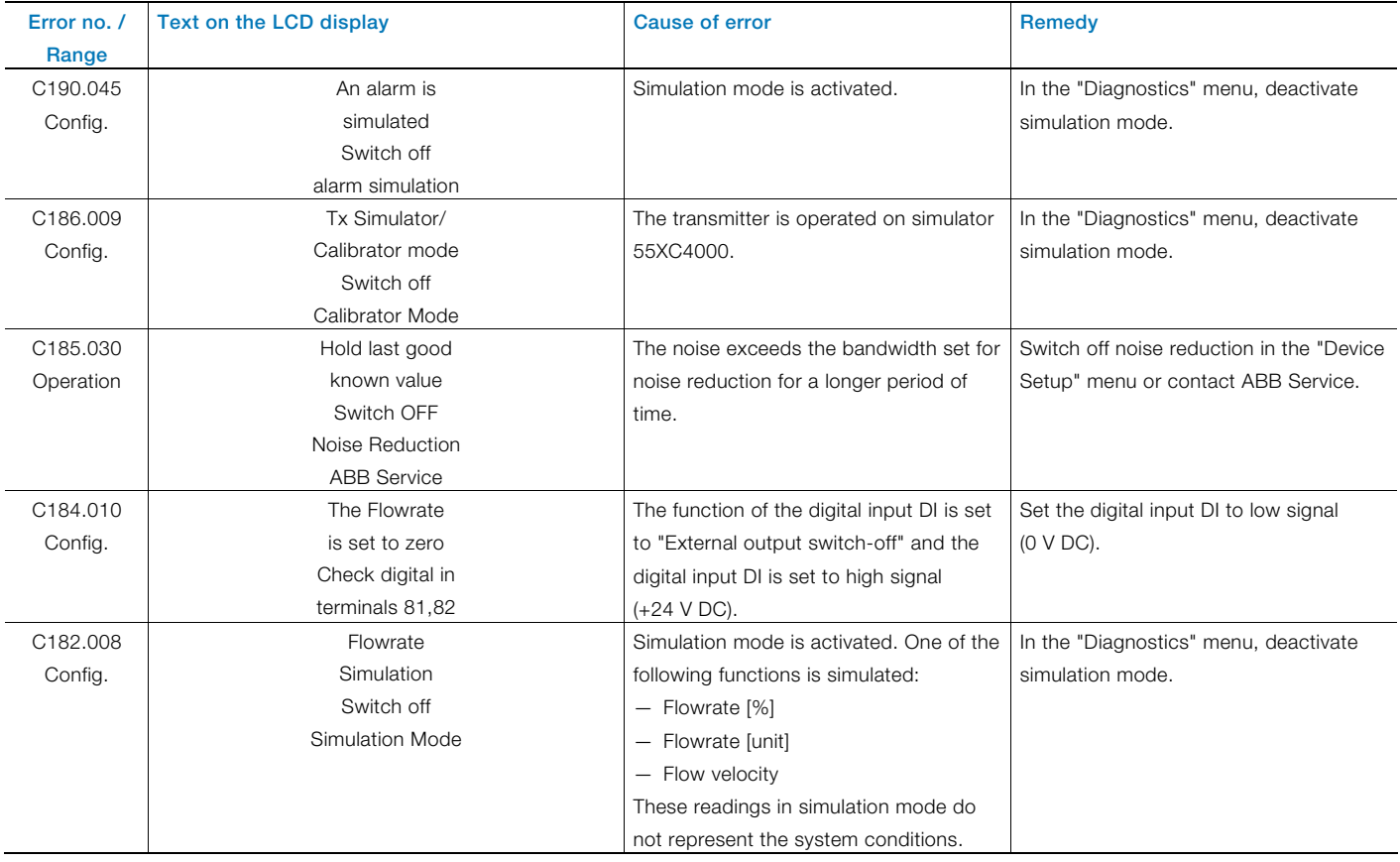

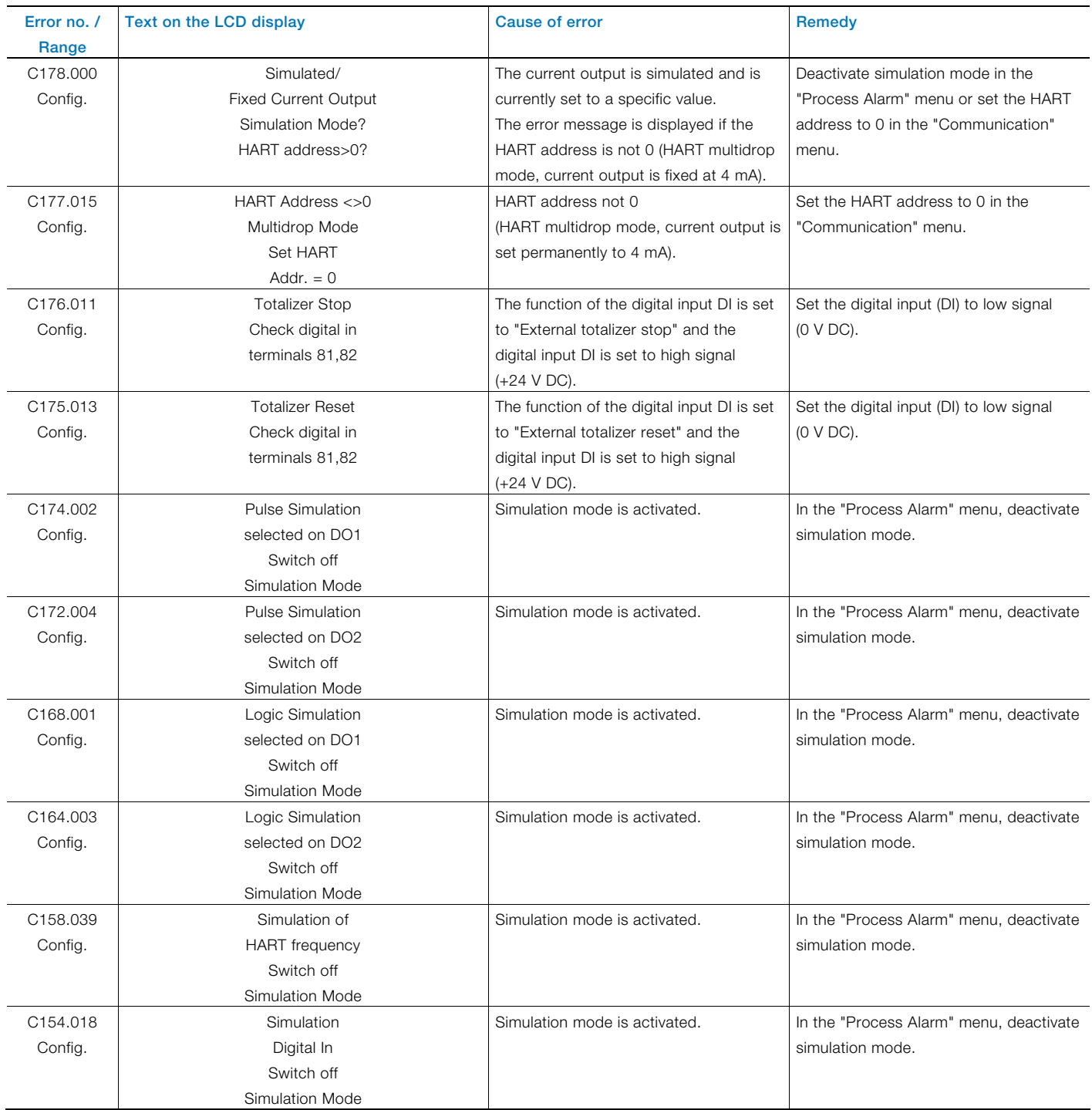

# <span id="page-44-0"></span>5.2.3 Operation outside specifications

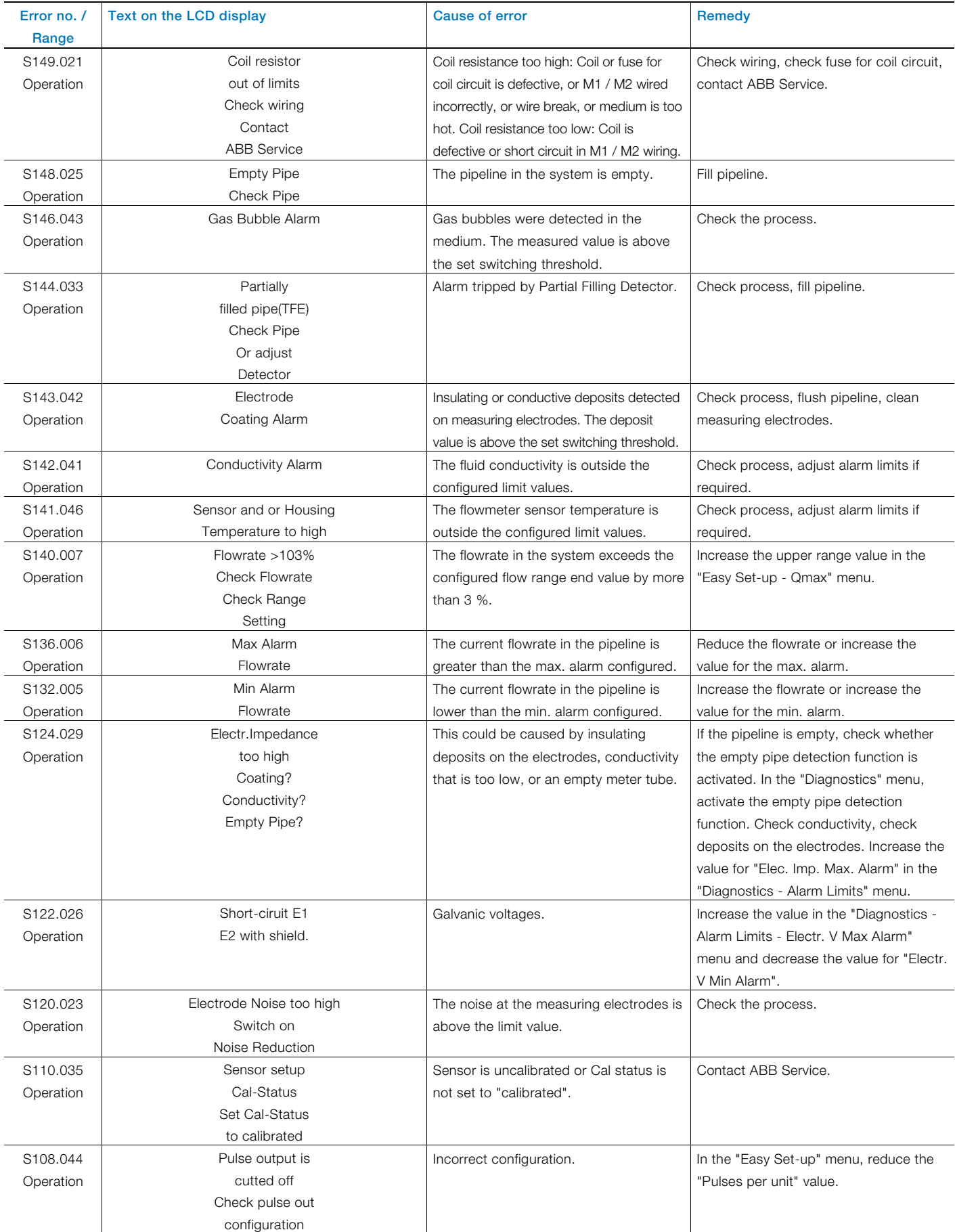

# <span id="page-45-0"></span>5.2.4 Maintenance

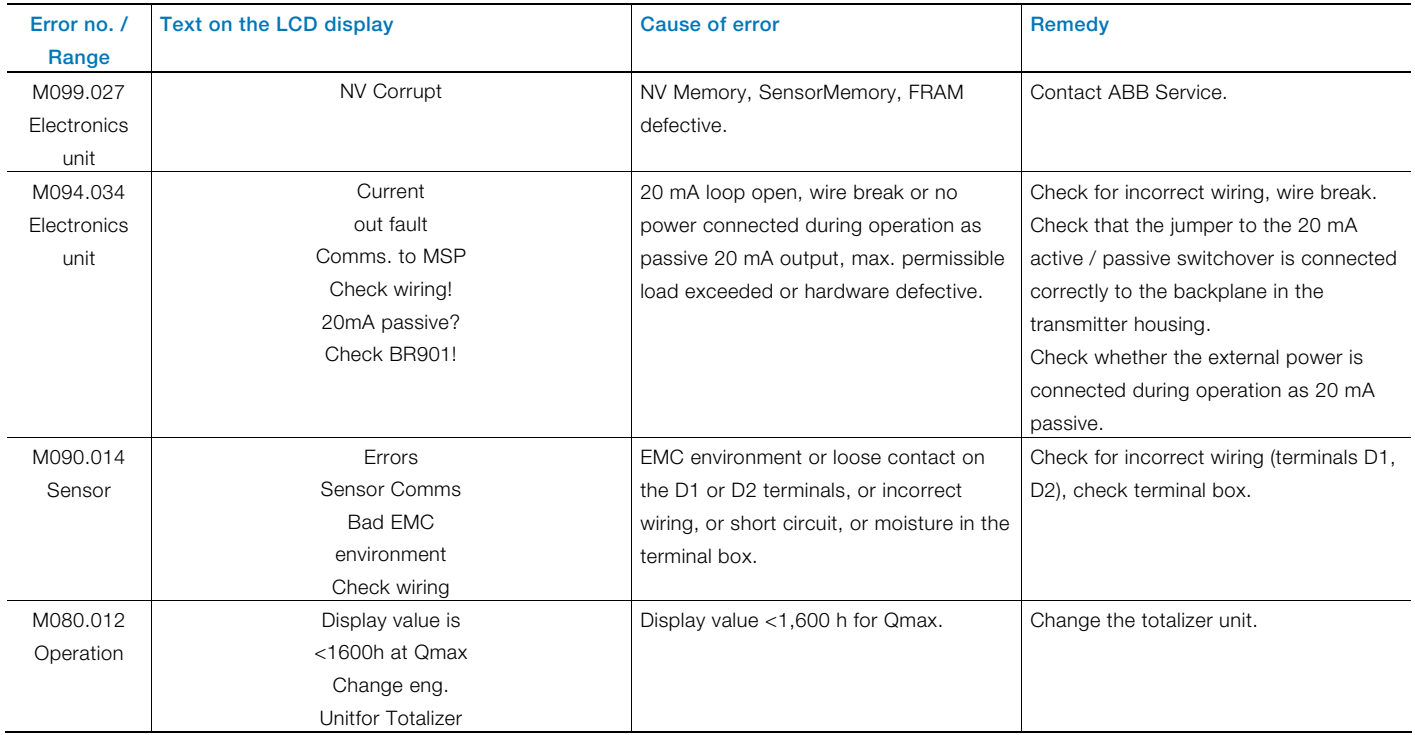

# **Notes**

# Contact us

# ABB Ltd.

#### Process Automation

Oldends Lane, Stonehouse Gloucestershire, GL10 3TA UK Tel: +44 (0)1453 826661 Fax: +44 (0)1453 829671

# ABB Inc.

# Process Automation

125 E. County Line Road Warminster PA 18974 USA Tel: +1 215 674 6000 Fax: +1 215 674 7183 measurement@us.abb.com

# ABB Automation Products GmbH

# Process Automation

Dransfelder Str. 2 37079 Goettingen Germany Tel: +49 551 905-534 Fax: +49 551 905-555

#### ABB Engineering (Shanghai) Ltd. Process Automation

No. 5, Lane 369, Chuangye Road Shanghai, 201319 P.R. China Tel: +86 (0) 21 6105 6666 Fax: +86 (0) 21 6105 6992 Mail: china.instrumentation@cn.abb.com

www.abb.com

#### Note

We reserve the right to make technical changes and changes affecting content to this document at any time without prior notice.

Orders are subject to the agreed detailed terms and conditions. ABB cannot be held responsible for any errors or omissions in this document.

We reserve all rights to this document and its content, including images. This document must not be copied, shared with third parties, or its content (in whole or in part) used without the prior written permission of ABB.

Copyright© 2012 ABB All rights reserved

3KXF071501R4601

™ Microsoft, Windows and the Windows logo are trademarks of Microsoft Corporation in the USA and / or other countries. ™ Adobe Reader is a registered trademark of

Adobe Systems Incorporated.

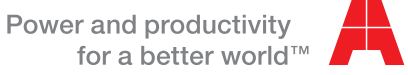

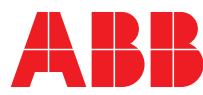